# **HITACHI**

PowerChute® Business Edition v8.0.1 Basic

the contract of the contract of the SSS security of the SSS security of the SSS security of the SSS security of the SSS security of the SSS security of the SSS security of the SSS security of the SSS security of the SSS se

# PowerChute® Business Edition v8.0.1 Basic

# $\text{PowerChute}^{ \circledast} \text{ Business Edition v8.0.1 Basic}$

# PowerChute<sup>®</sup> Business Edition v8.0.1 Basic

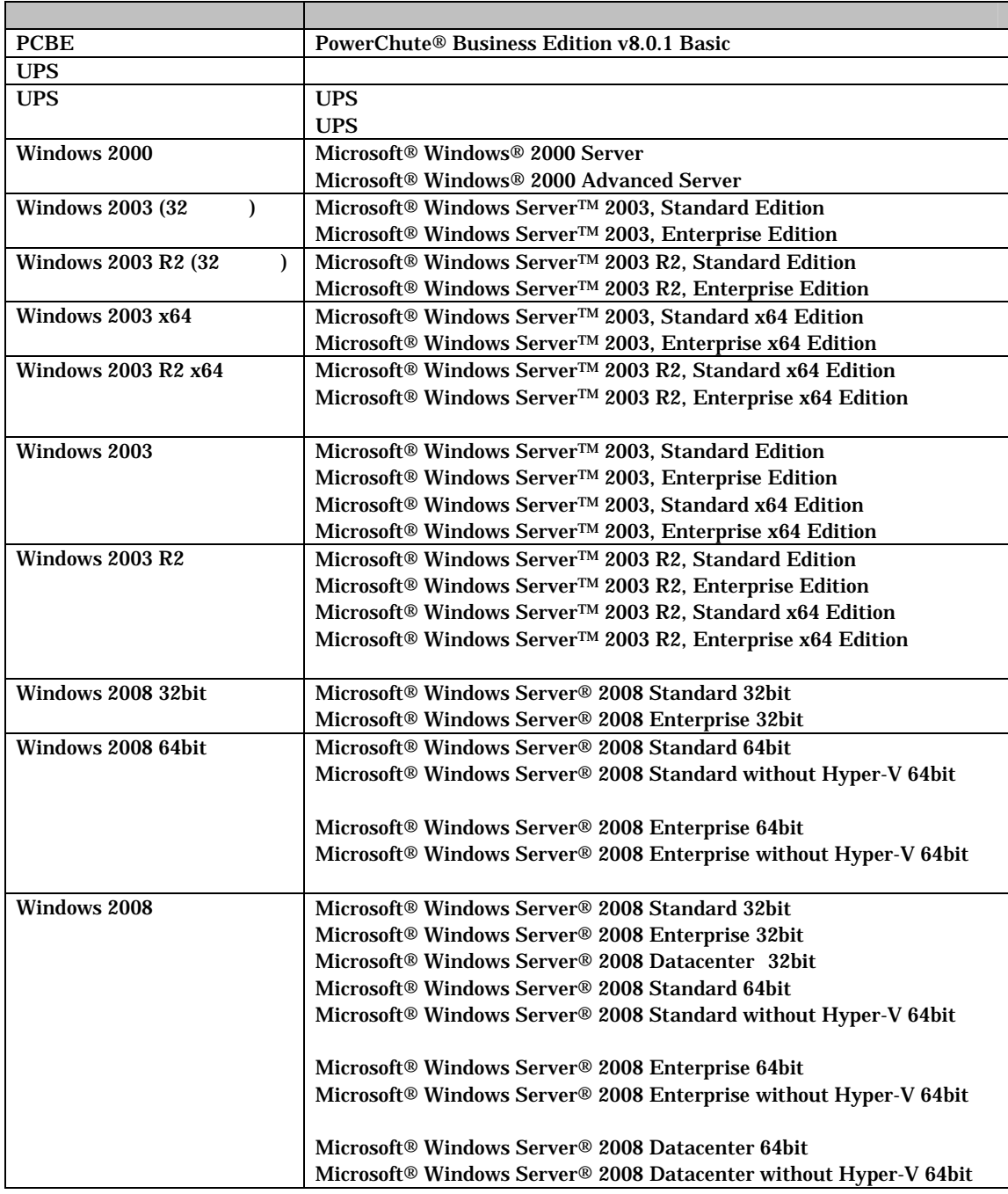

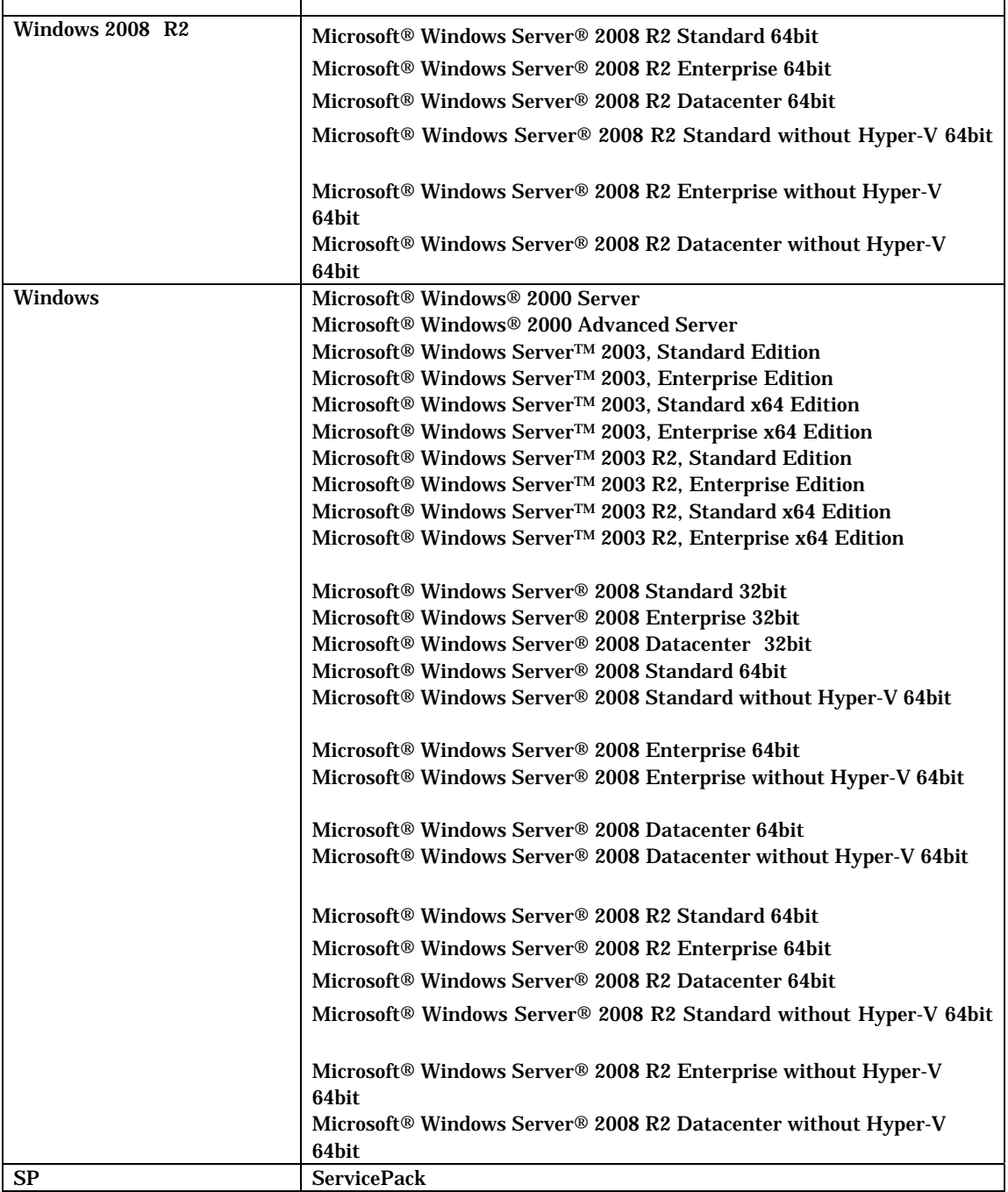

## PowerChute American Power Conversion Corporation

Microsoft, Windows Microsoft Corporation

 $\mathsf{r}$ 

(C)Copyright Hitachi,Ltd. 2009

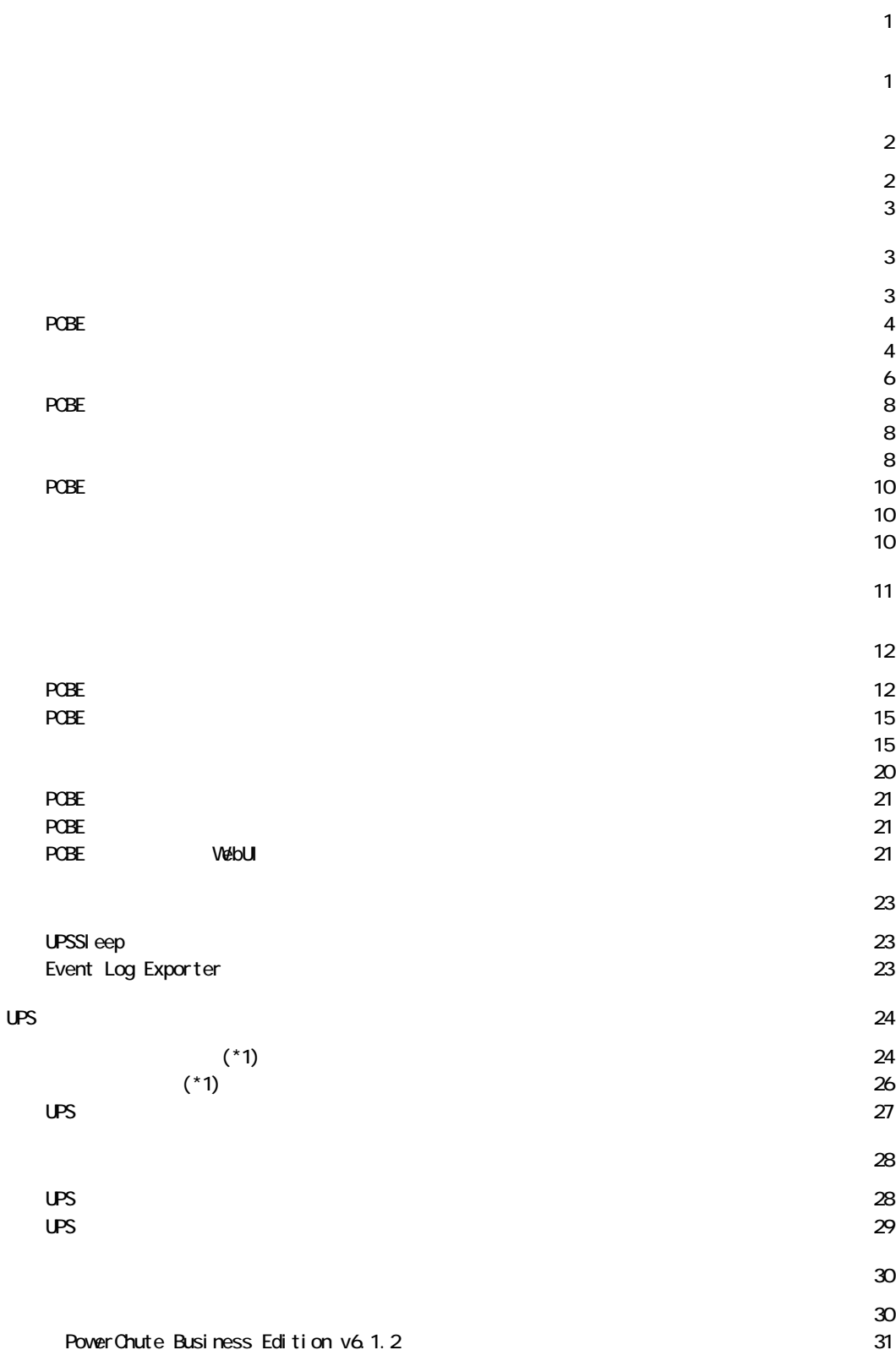

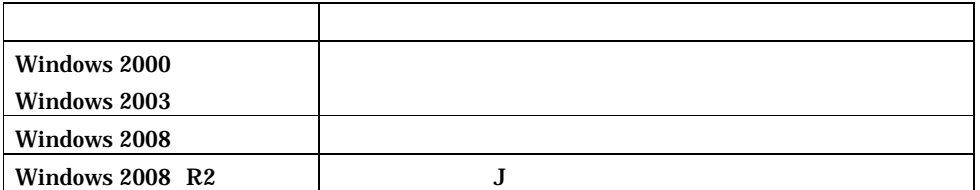

USB  $\overline{\phantom{a}}$ 

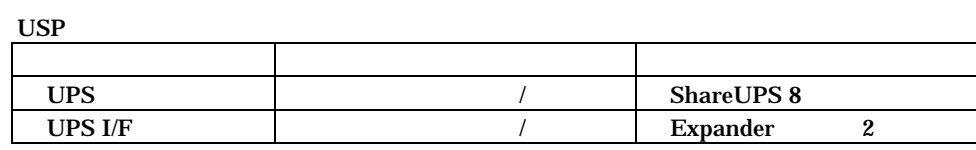

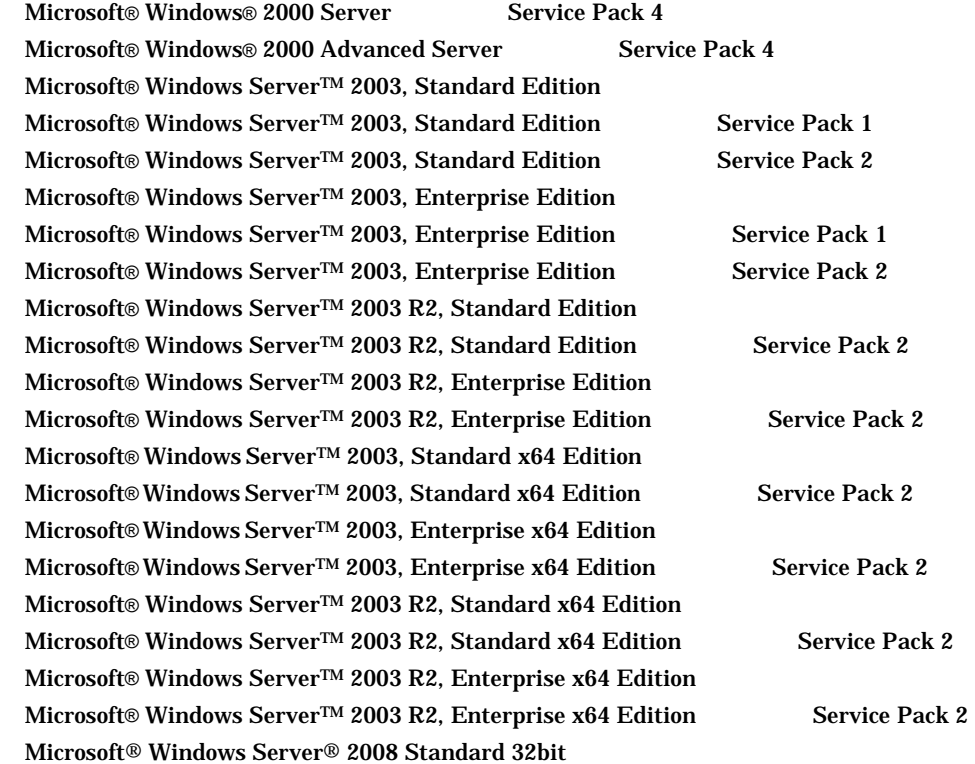

Microsoft® Windows Server® 2008 Standard 32bit Service Pack 2 Microsoft® Windows Server® 2008 Enterprise 32bit Microsoft® Windows Server® 2008 Enterprise 32bit Service Pack 2 Microsoft® Windows Server® 2008 Datacenter 32bit Microsoft® Windows Server® 2008 Datacenter 32bit Service Pack 2 Microsoft® Windows Server® 2008 Standard 64bit Microsoft® Windows Server® 2008 Standard 64bit Service Pack 2 Microsoft® Windows Server® 2008 Standard without Hyper-V 64bit Microsoft® Windows Server® 2008 Standard without Hyper-V 64bit Service Pack 2 Microsoft® Windows Server® 2008 Enterprise 64bit Microsoft® Windows Server® 2008 Enterprise 64bit Service Pack 2 Microsoft® Windows Server® 2008 Enterprise without Hyper-V 64bit Microsoft® Windows Server® 2008 Enterprise without Hyper-V 64bit Service Pack 2 Microsoft® Windows Server® 2008 Datacenter 64bit Microsoft® Windows Server® 2008 Datacenter 64bit Service Pack 2 Microsoft® Windows Server® 2008 Datacenter without Hyper-V 64bit Microsoft® Windows Server® 2008 Datacenter without Hyper-V 64bit Service Pack 2 Microsoft® Windows Server® 2008 R2 Standard 64bit Microsoft® Windows Server® 2008 R2 Enterprise 64bit Microsoft® Windows Server® 2008 R2 Datacenter 64bit Microsoft® Windows Server® 2008 R2 Standard without Hyper-V 64bit Microsoft® Windows Server® 2008 R2 Enterprise without Hyper-V 64bit Microsoft® Windows Server® 2008 R2 Datacenter without Hyper-V 64bit **PowerChute Business Edition** Microsoft® Windows® 2000 Professional Service Pack 4 Microsoft® Windows® XP Professional Service Pack 2 Microsoft® Windows® Vista Business Hyper-V PowerChute® Business Edition Linux / RadHat (1) PowerChute Business Edition (The PCBE The Second Library Contract Contract Contract Contract Contract Contract Contract Contract Contract Contract Contract Contract Contract Contract Contract Contract Contract Contract  $UPS$  is the contract of  $UPS$  is the contract of  $UPS$  is the contract of  $UPS$  is the contract of  $UPS$  is the contract of  $UPS$  is the contract of  $UPS$  is the contract of  $UPS$  is the contract of  $UPS$  is the contract of  $UPS$ 

(2) PowerChute Business Edition (PCBE ) PCBE PCBE PCBE PCBE TEST PCBE TEST PCBE TEST OF TEST OF TEST OF TEST OF TEST OF TEST OF TEST OF TEST OF TEST O

2/34

**PCBE** UPS

#### PowerChute Business Edition

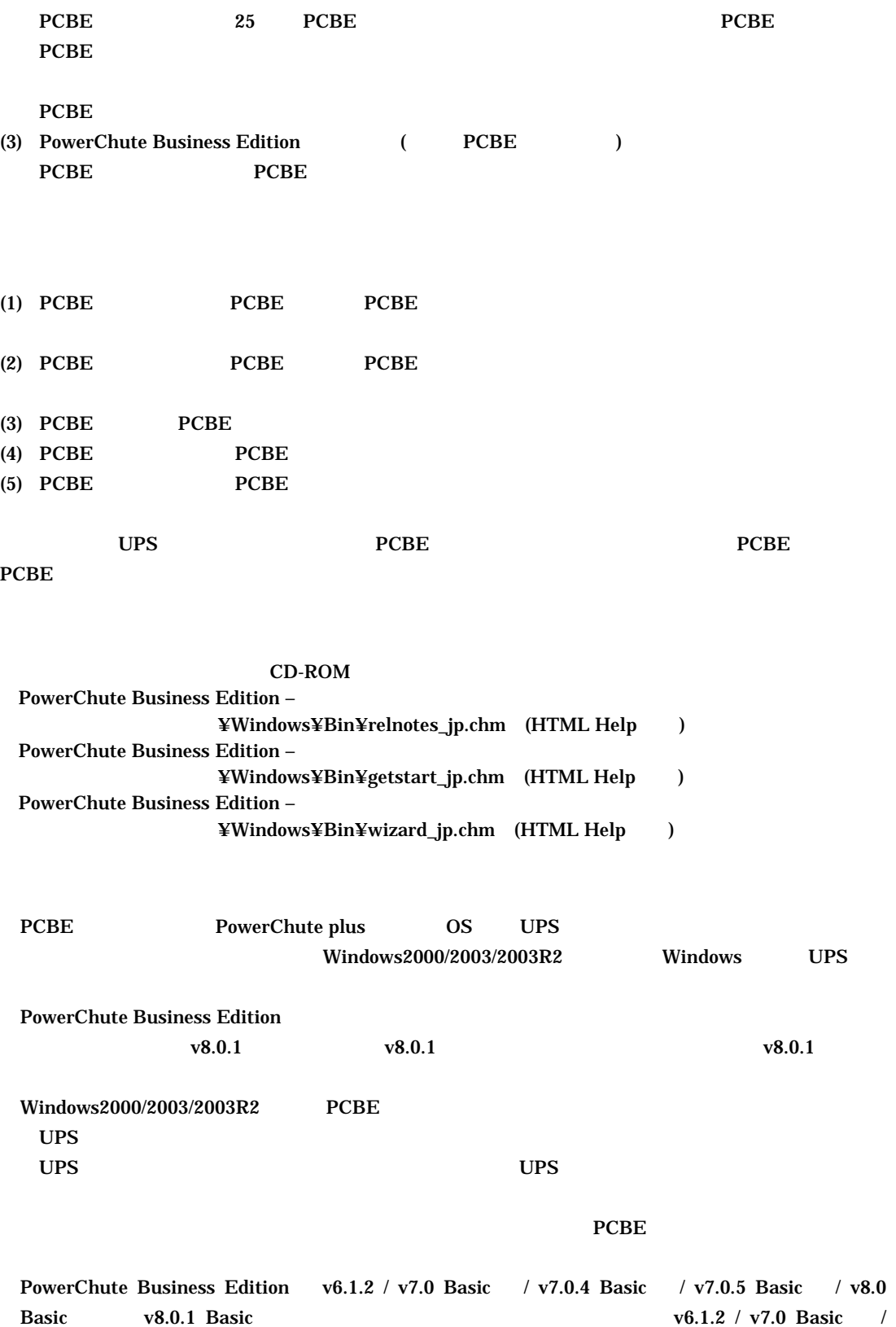

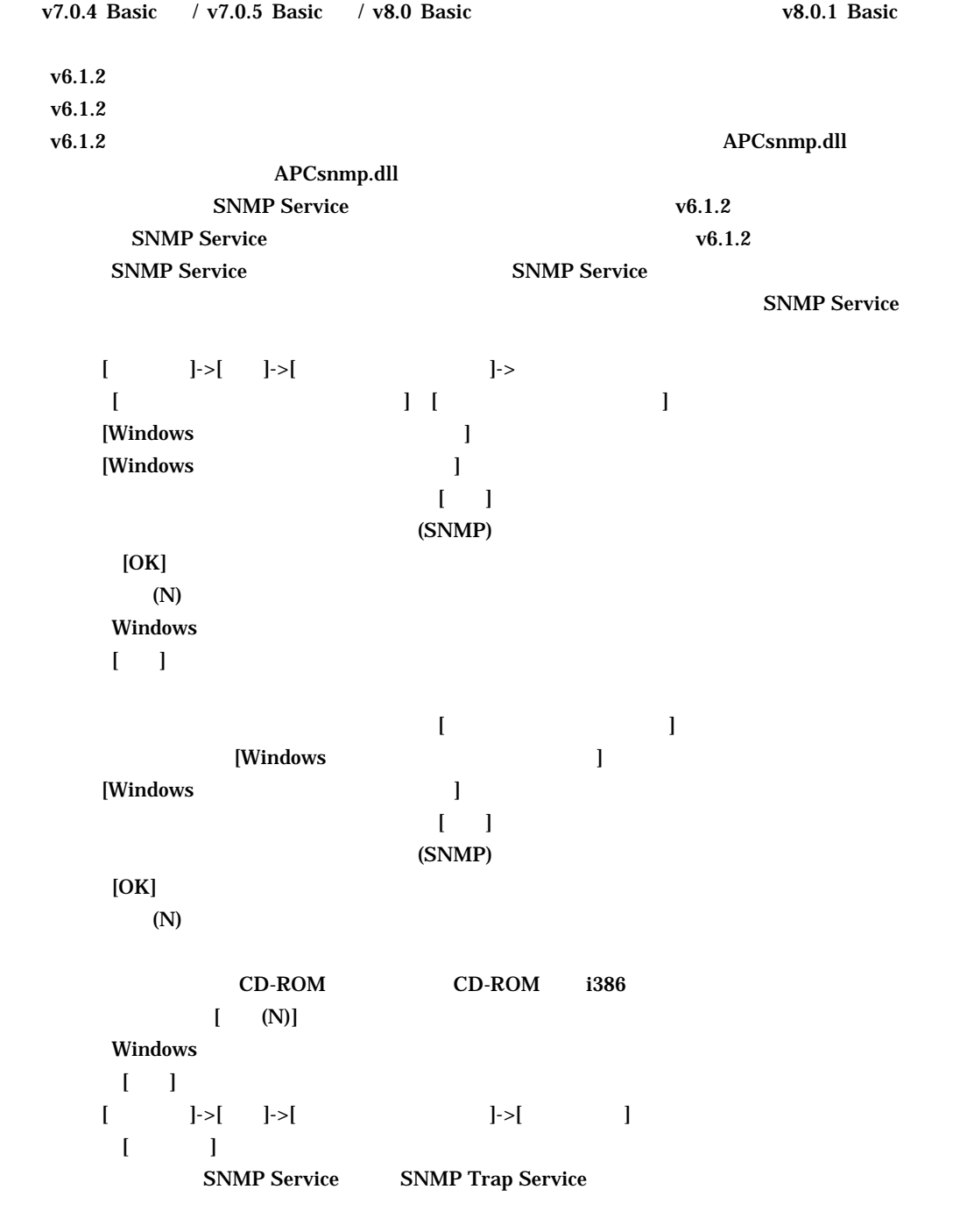

v7.0 / v7.0.4 / v7.0.5 / v8.0  $v8.0$  5  $v8.0.1$ 

PCBE

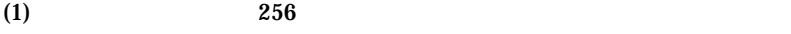

(2) PCBE PowerChute plus OS UPS

# PowerChute plus

 $\label{eq:Win2000/2003/2003R2} \begin{array}{ll} \text{Win2000/2003/2003R2} \qquad \qquad \text{OS} \qquad \qquad \text{UPS} \end{array}$ 

 $\overline{U}$ PS  $\overline{U}$ 

 $\mathbf{UPS}$ 

 $\mathbf{UPS}$ 

 $(3)$ 

 $UPS$ 

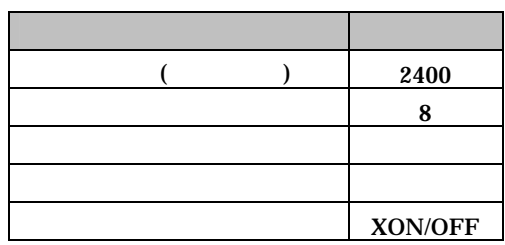

 $(Windows 2000/2003/2003R2/2008)$ 

## Win2000/2003/2003R2

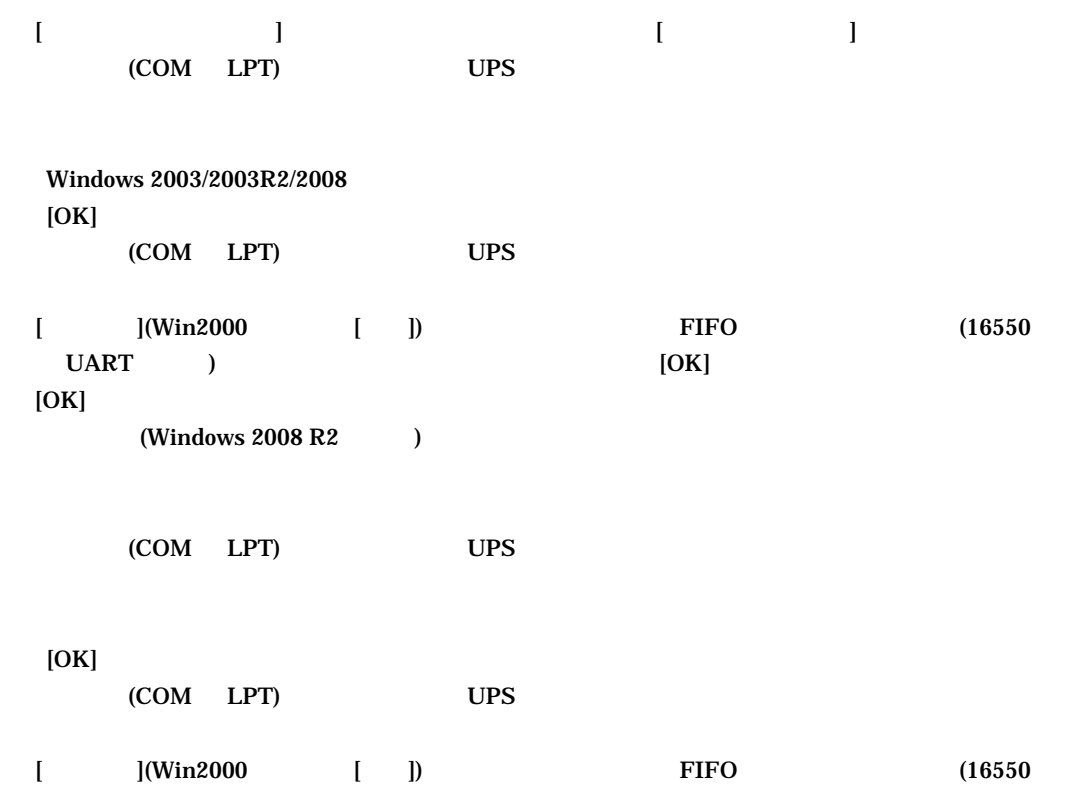

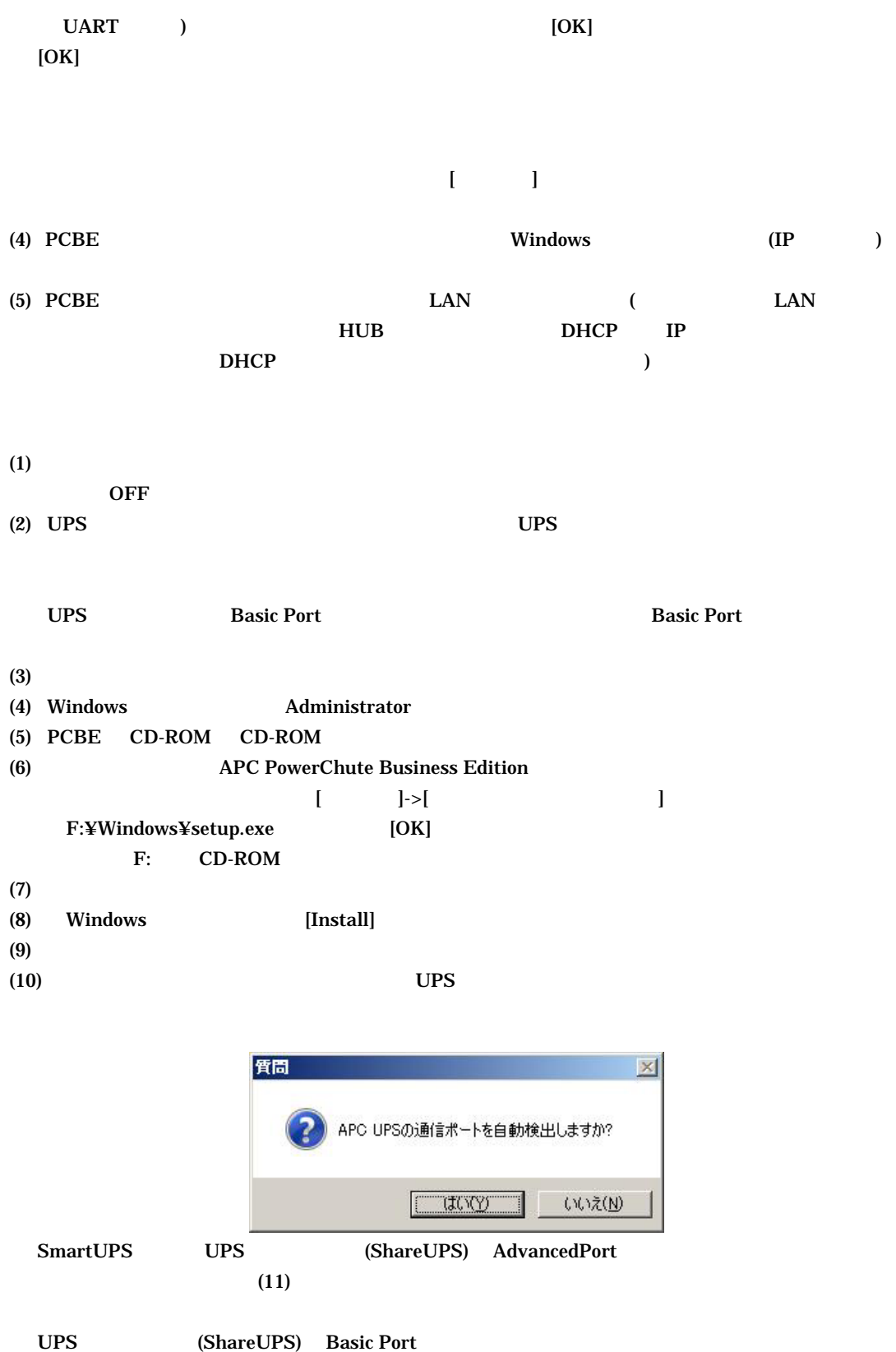

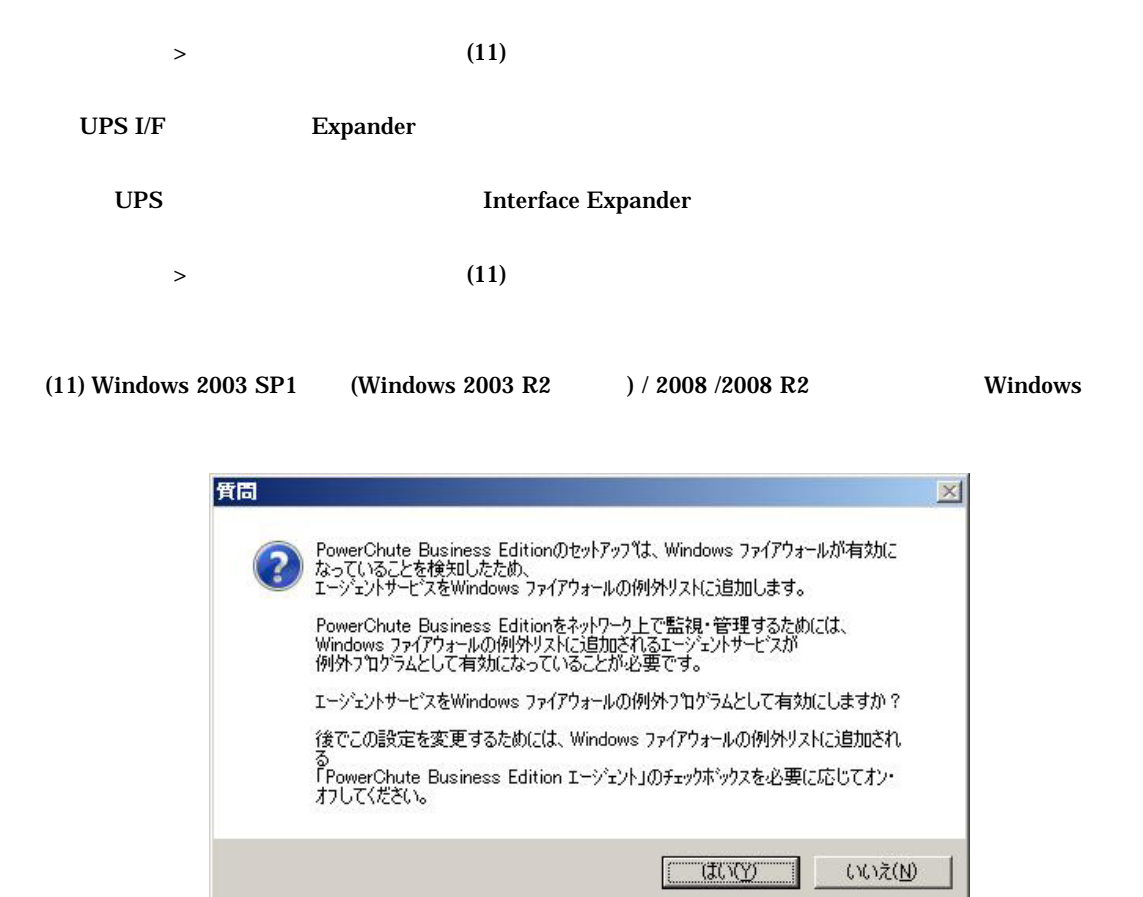

(12) Insatall Shield Wizard

```
7/34 
Windows 2003 SP1 (Windows 2003 R2 ) / 2008 / 2008 R2 PCBE
Windows \sim[Windows 2003 SP1 \t(Windows 2003 R2 \t) / 2008] [スタート] - [コントロールパネル] - [Windows ファイアウォール]をクリックします。
 Win20003/2003R2
 [ ][ and ] [プログラムの追加]をクリックします。
 [OK] <PCBE インストールフォルダ>¥APC¥PowerChute Business Edition¥agent¥pbeagent.exe 
      PowerChuteBusinessEdition
[OK]APCPBEAgent pbeagent.exe
[Windows 2008 R2  ] [スタート] - [コントロールパネル] - [システムのセキュリティ] - [Windows ファイアウォール]をク
```
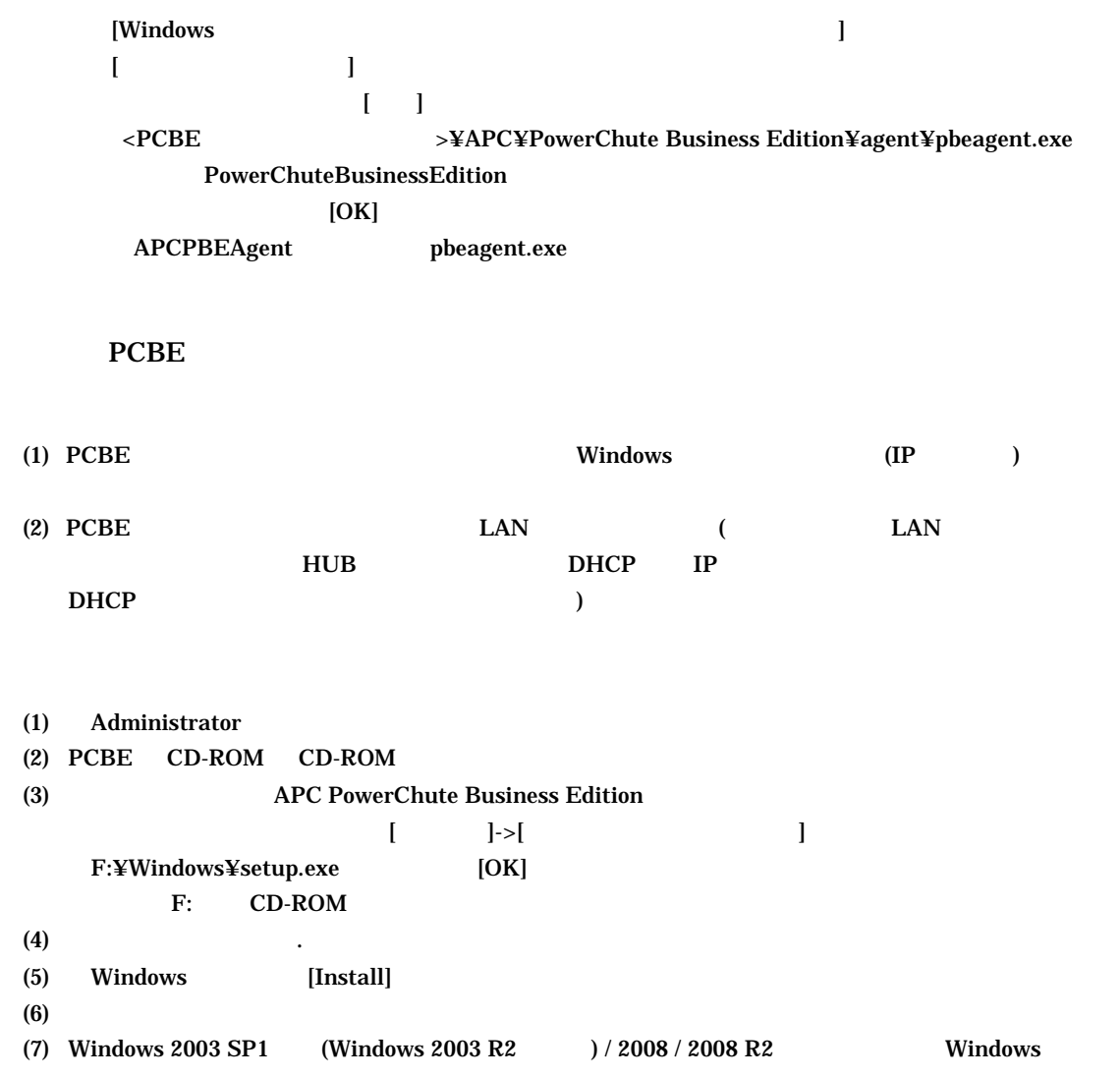

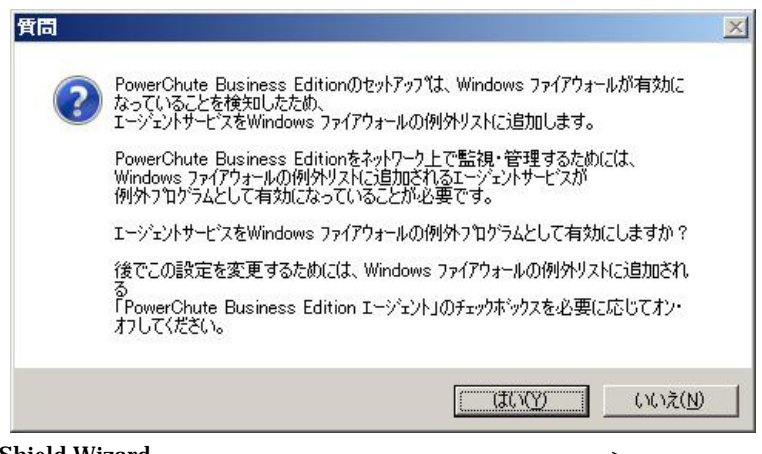

(8) Insatall Shield Wizard が完了しました」が表示されたら、[完了 >]ボタンをクリックします。

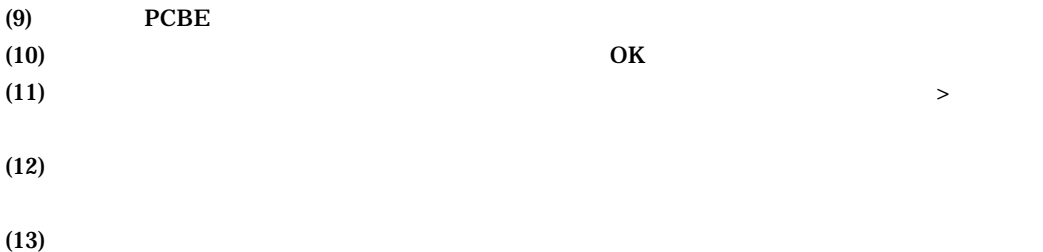

$$
(13)
$$

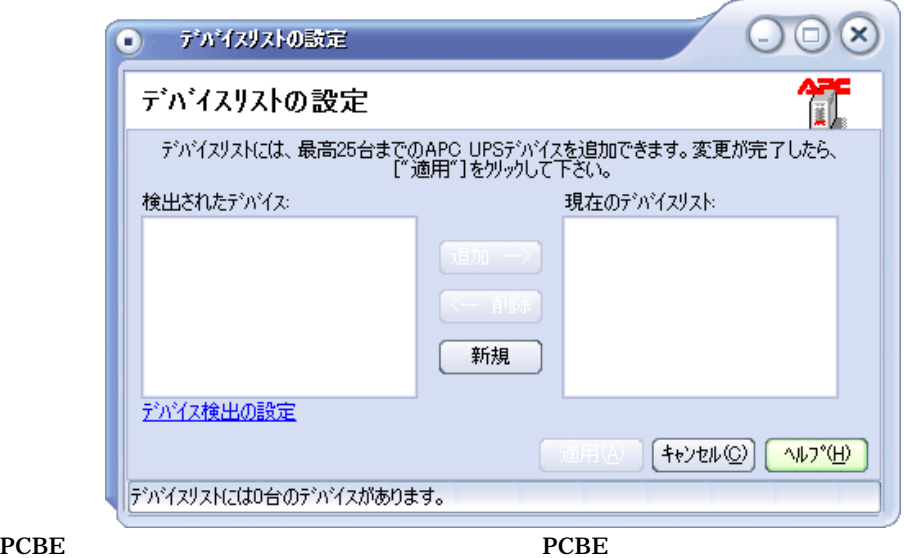

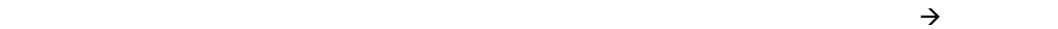

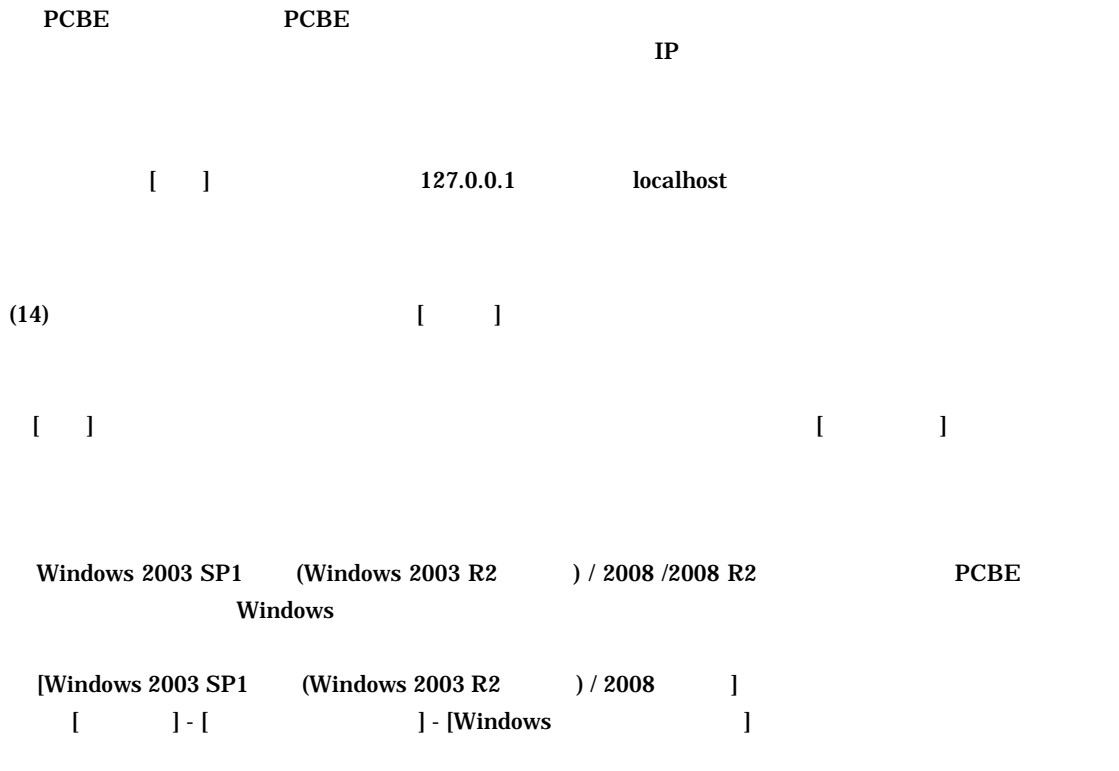

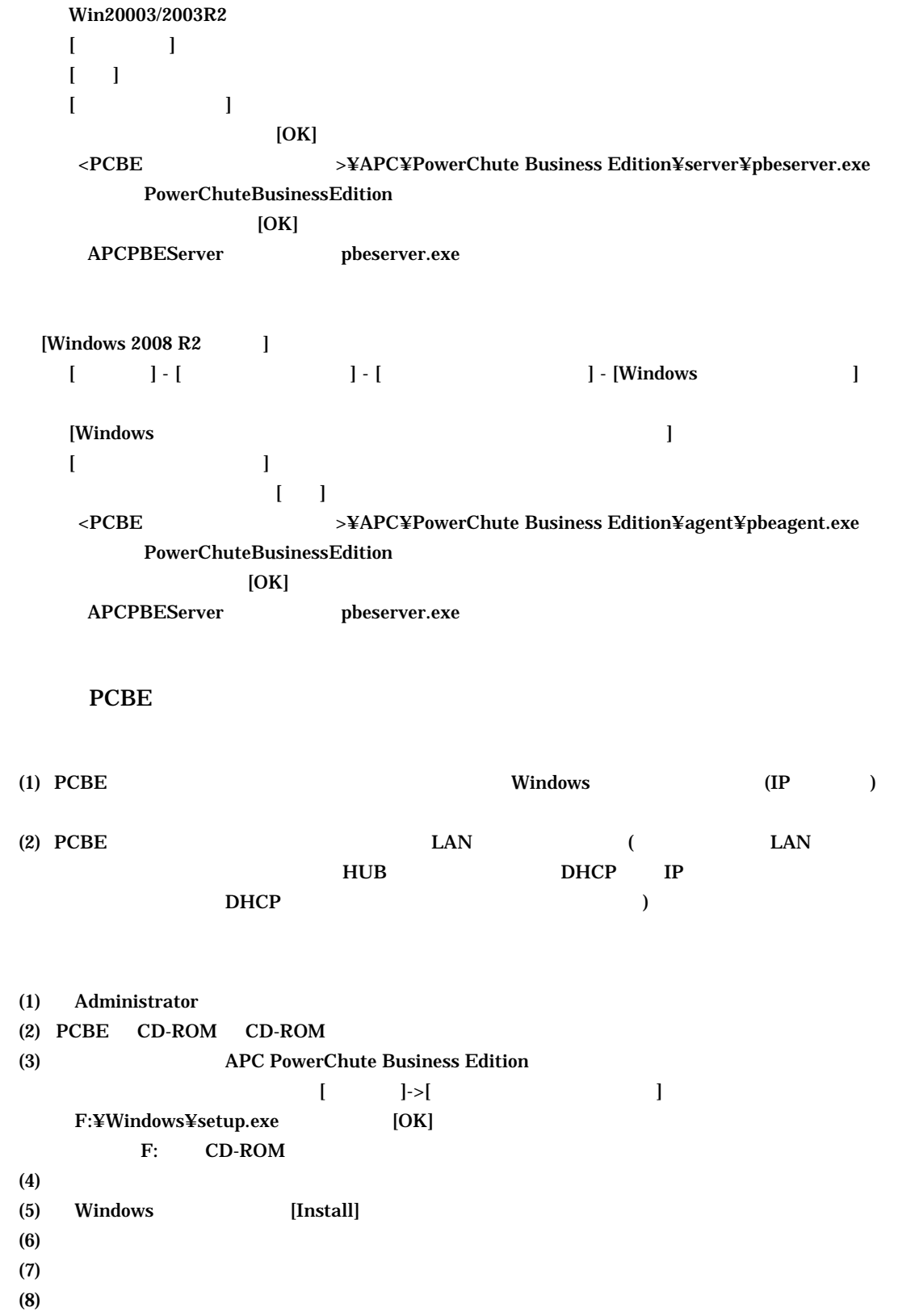

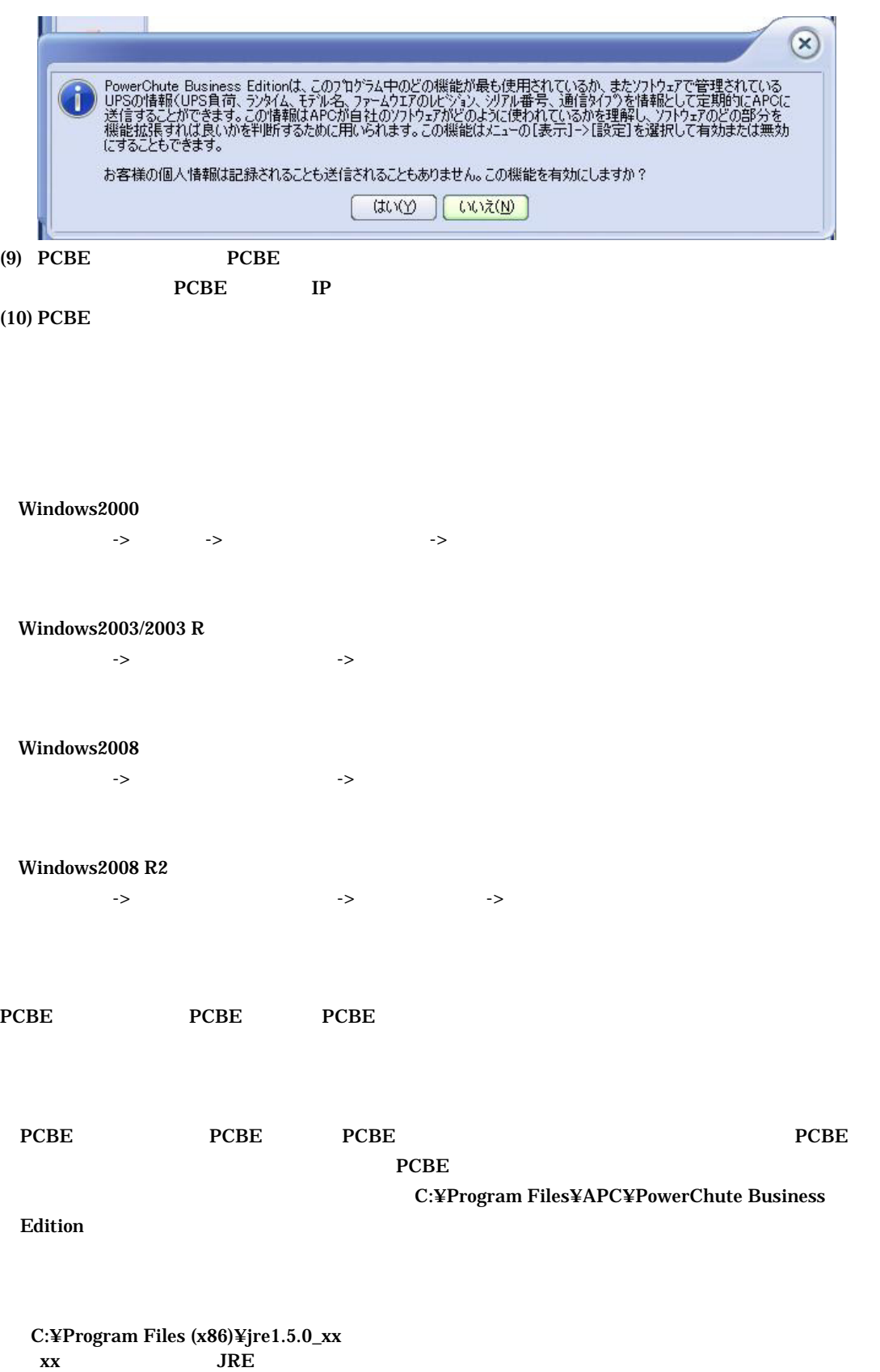

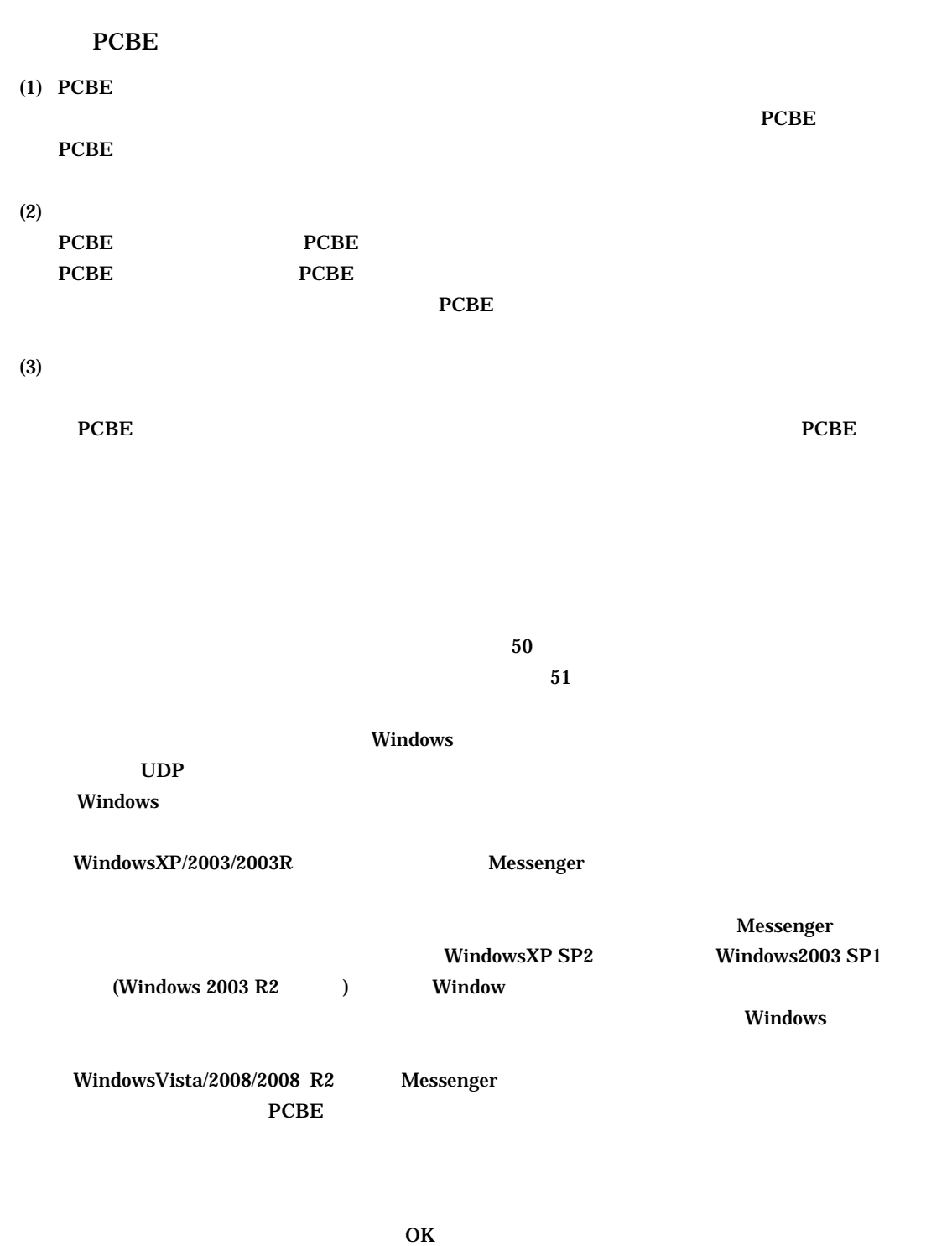

## (4) Windows2003/2003R /2008/2008 R2

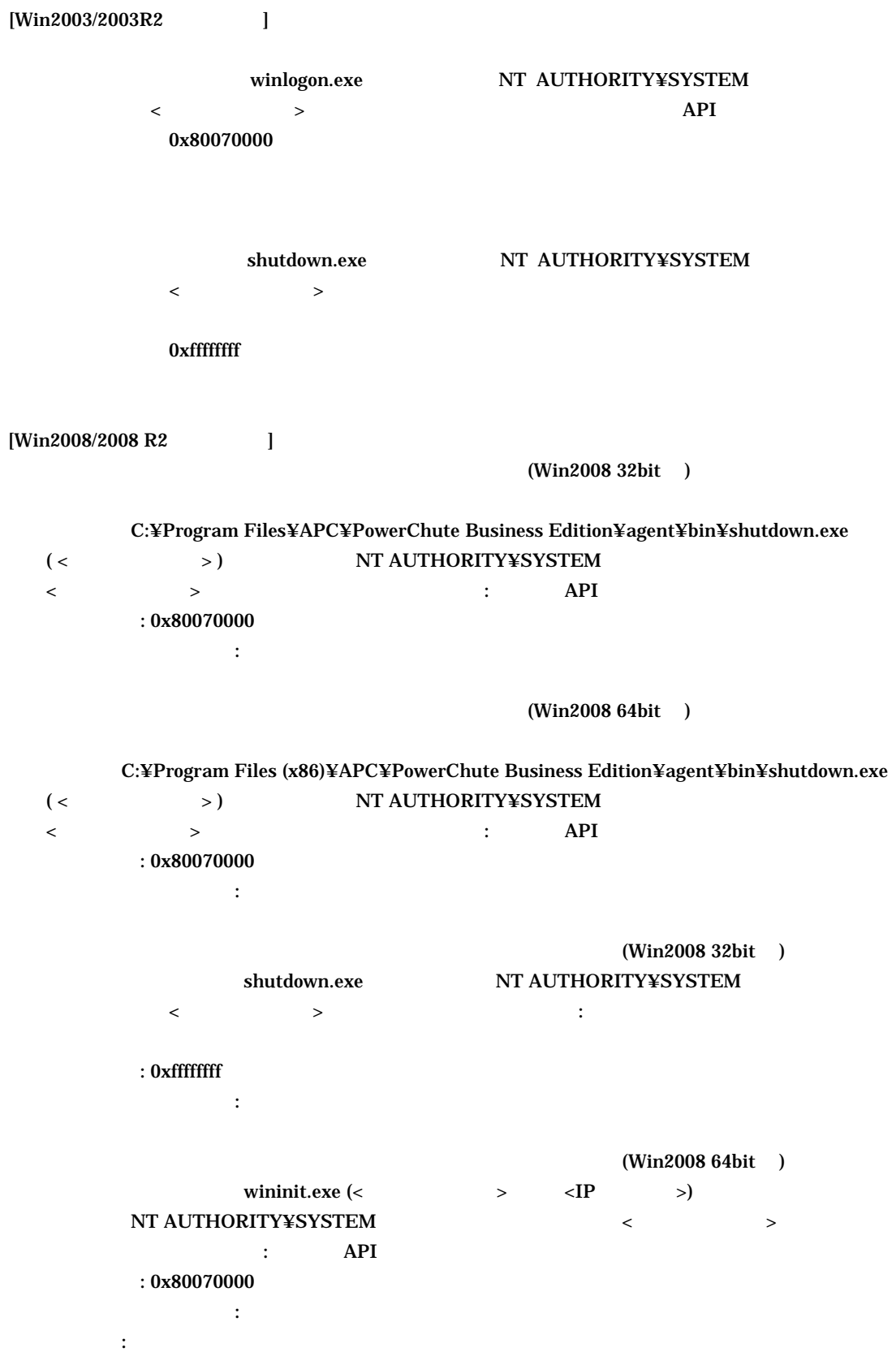

 $(5)$  UPS

 $UPS$ 

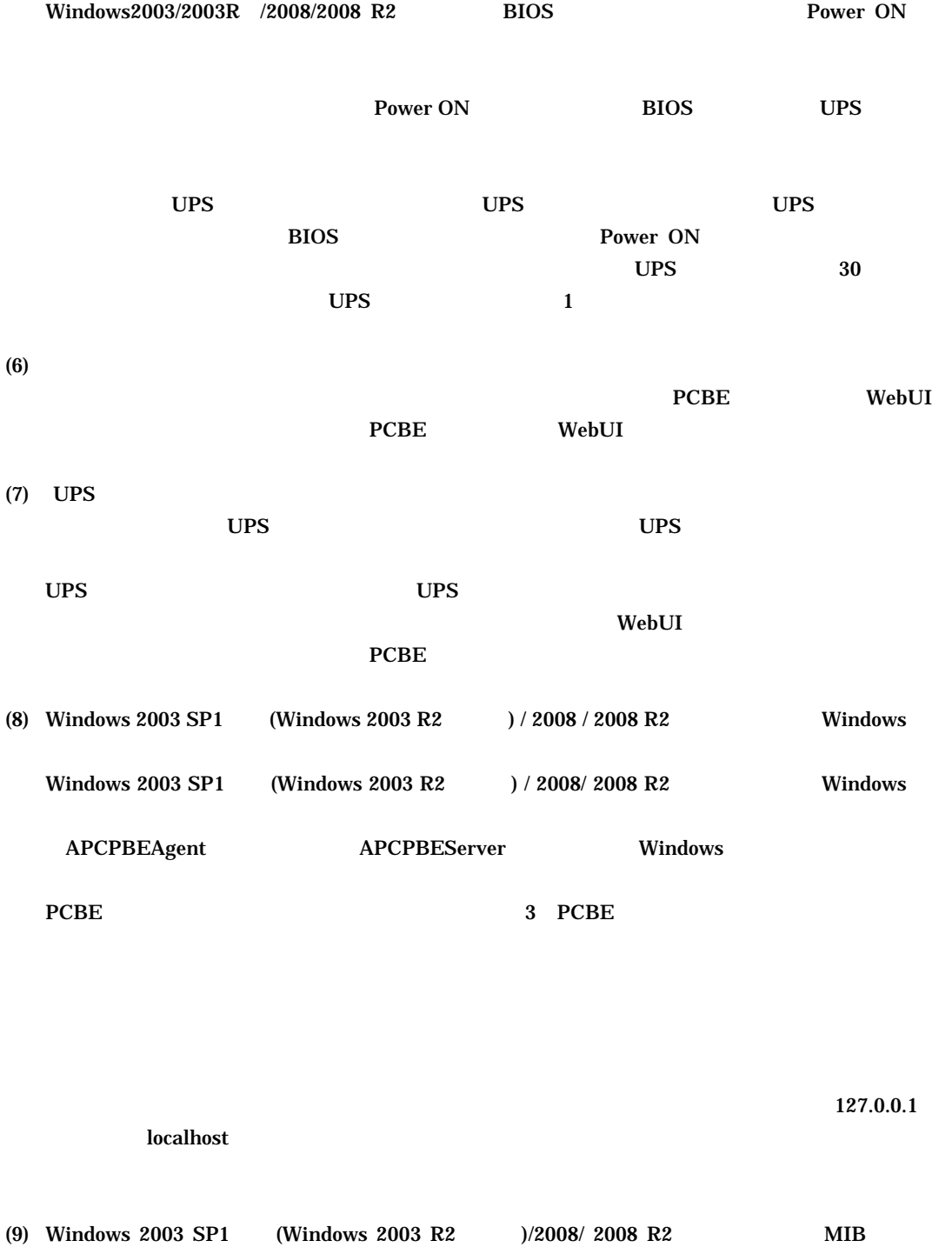

 $MIB$ 

# 'C:¥WINDOWS¥system32¥snmp.exe'

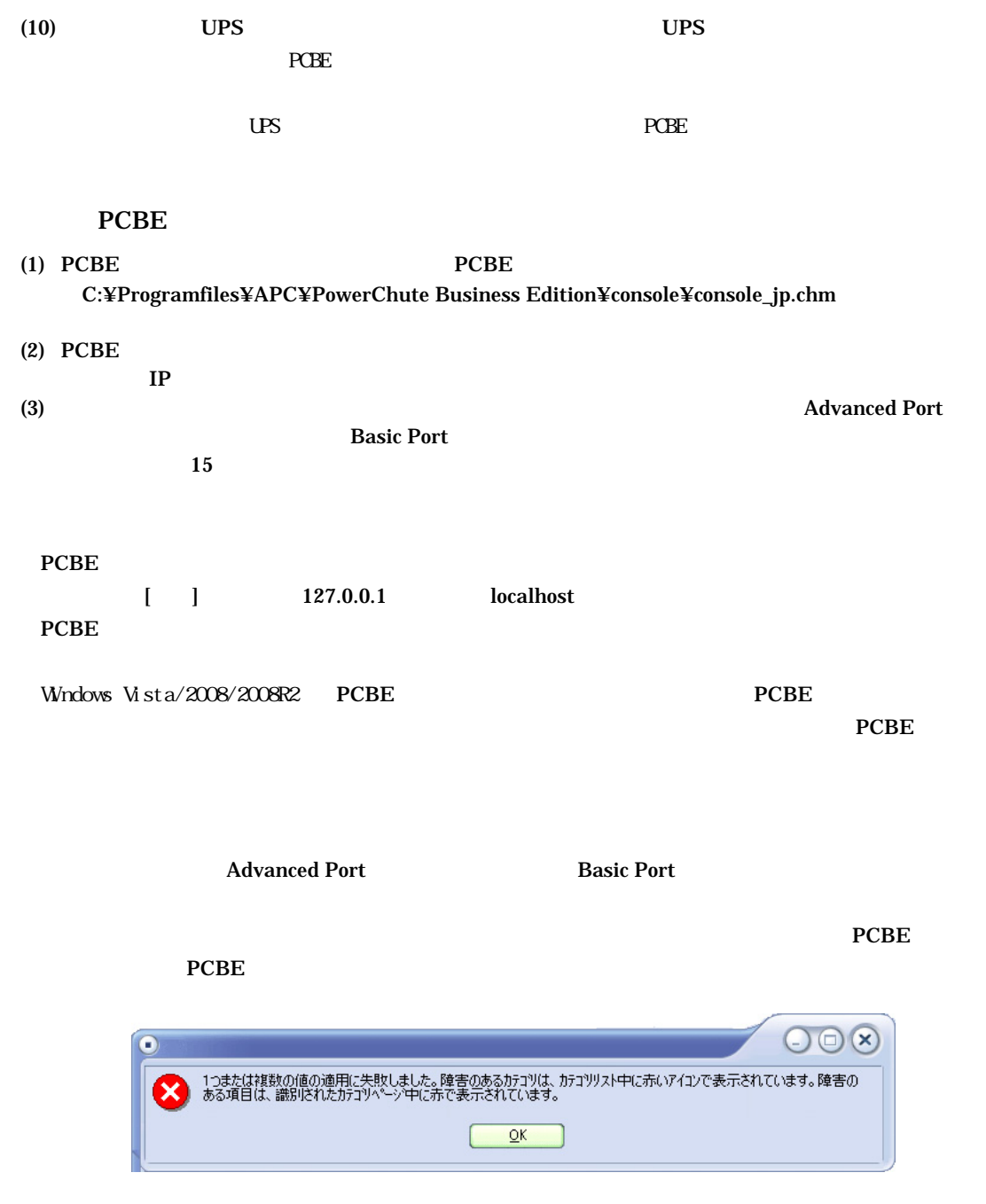

 C:¥Programfiles¥APC¥PowerChute Business Edition¥agent¥m11.cfg C:¥Programfiles¥APC¥PowerChute Business Edition¥server¥m11.cfg

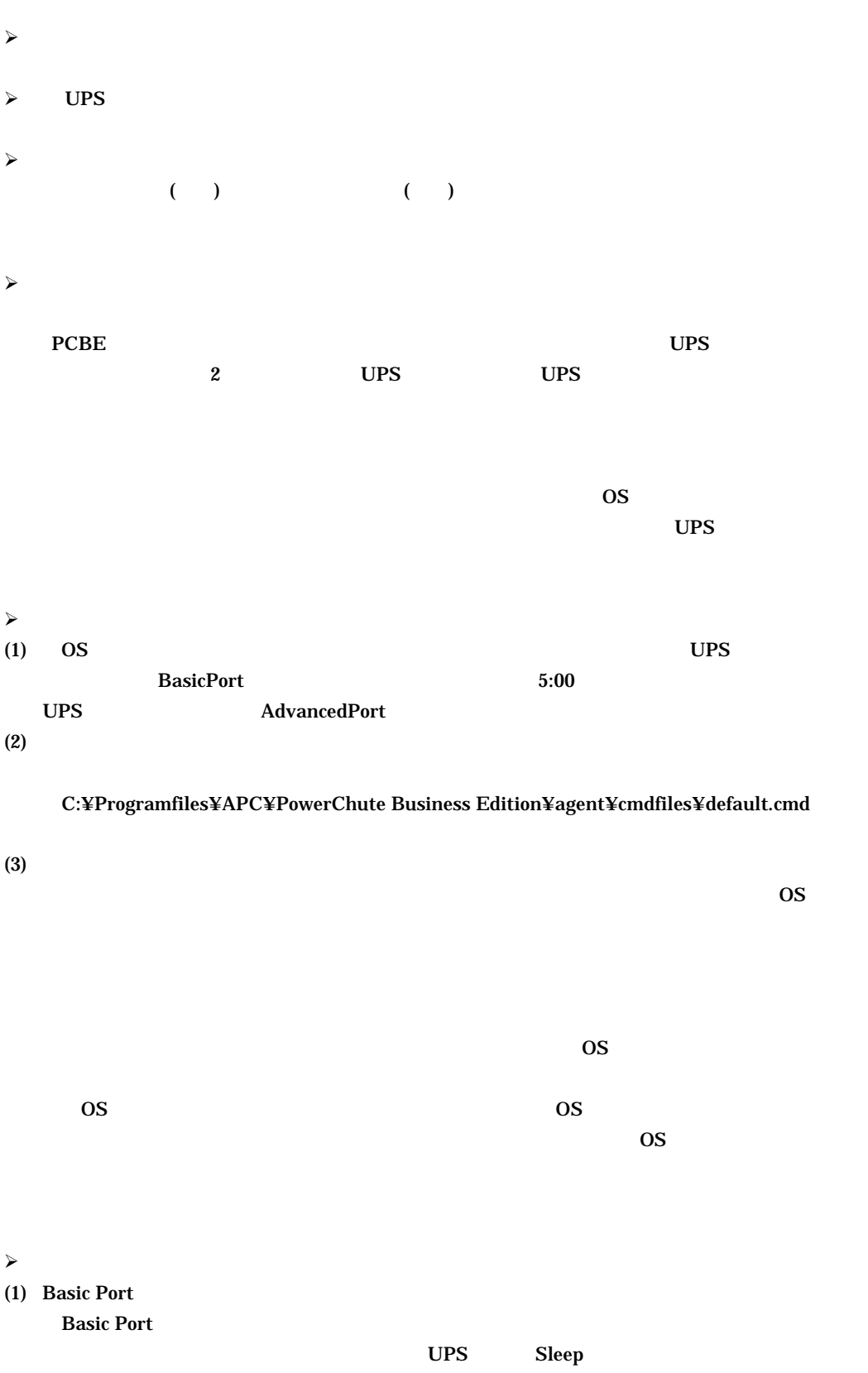

16/34

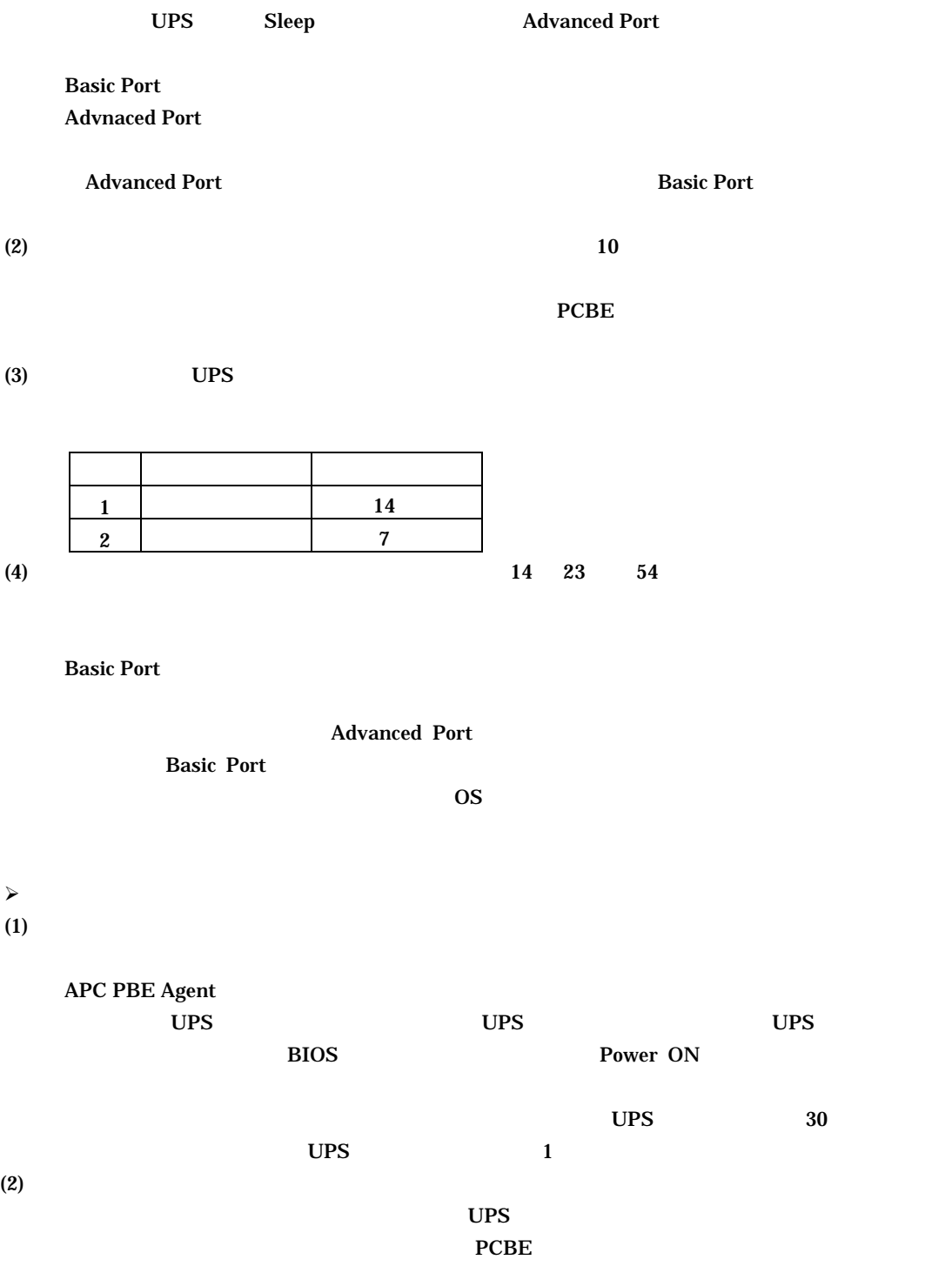

 $\prec$ 

#### PCBE 8.0.1Basic

## Windows2000/2003/2003R2/2008/2008 R2 BIOS

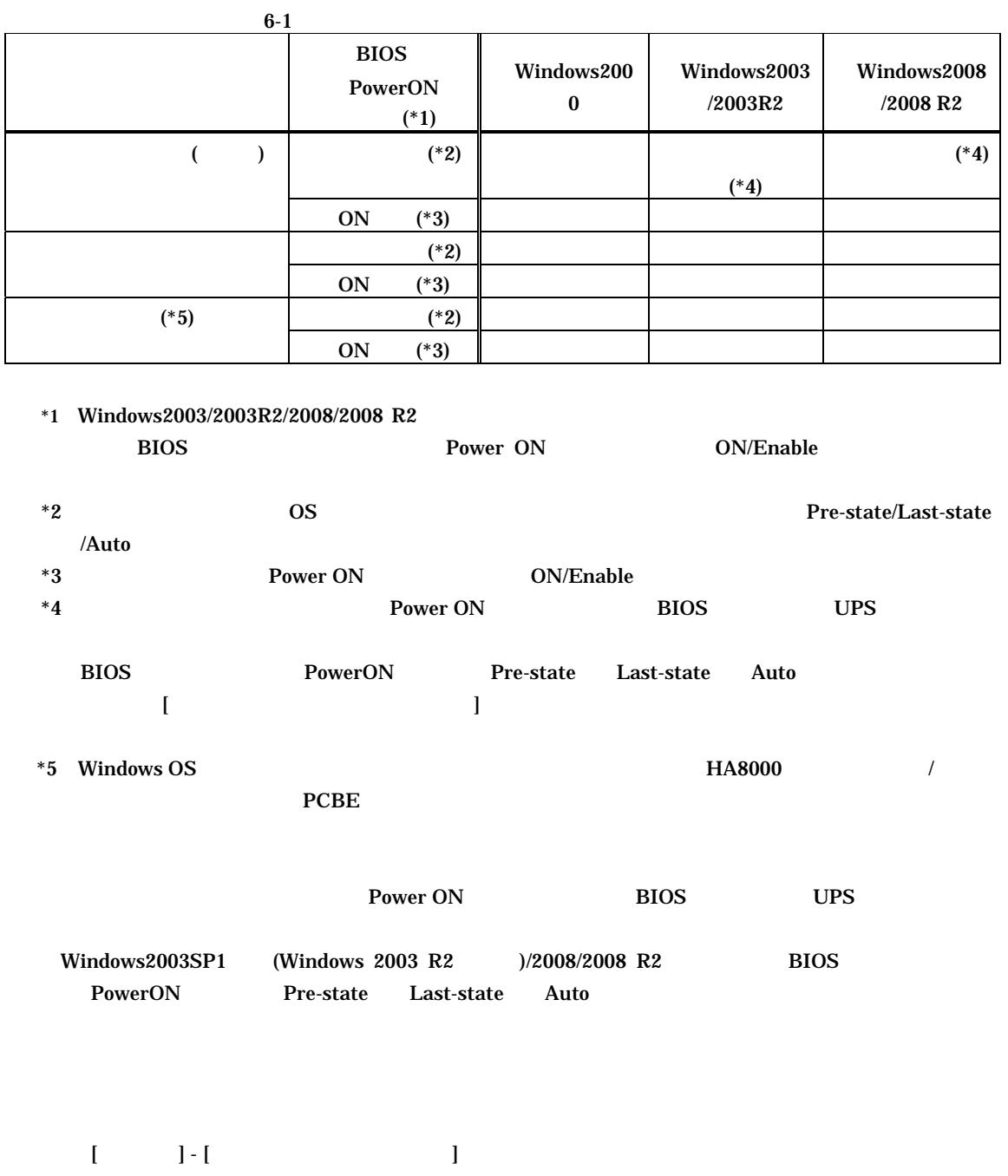

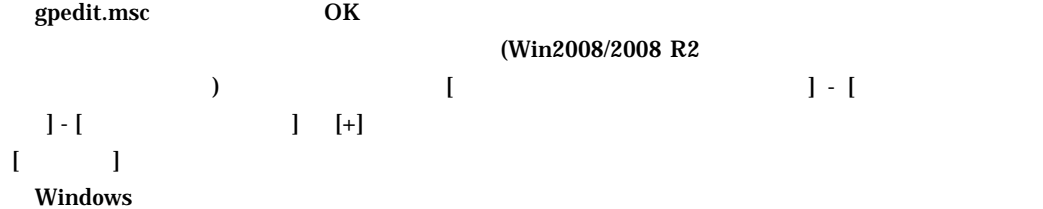

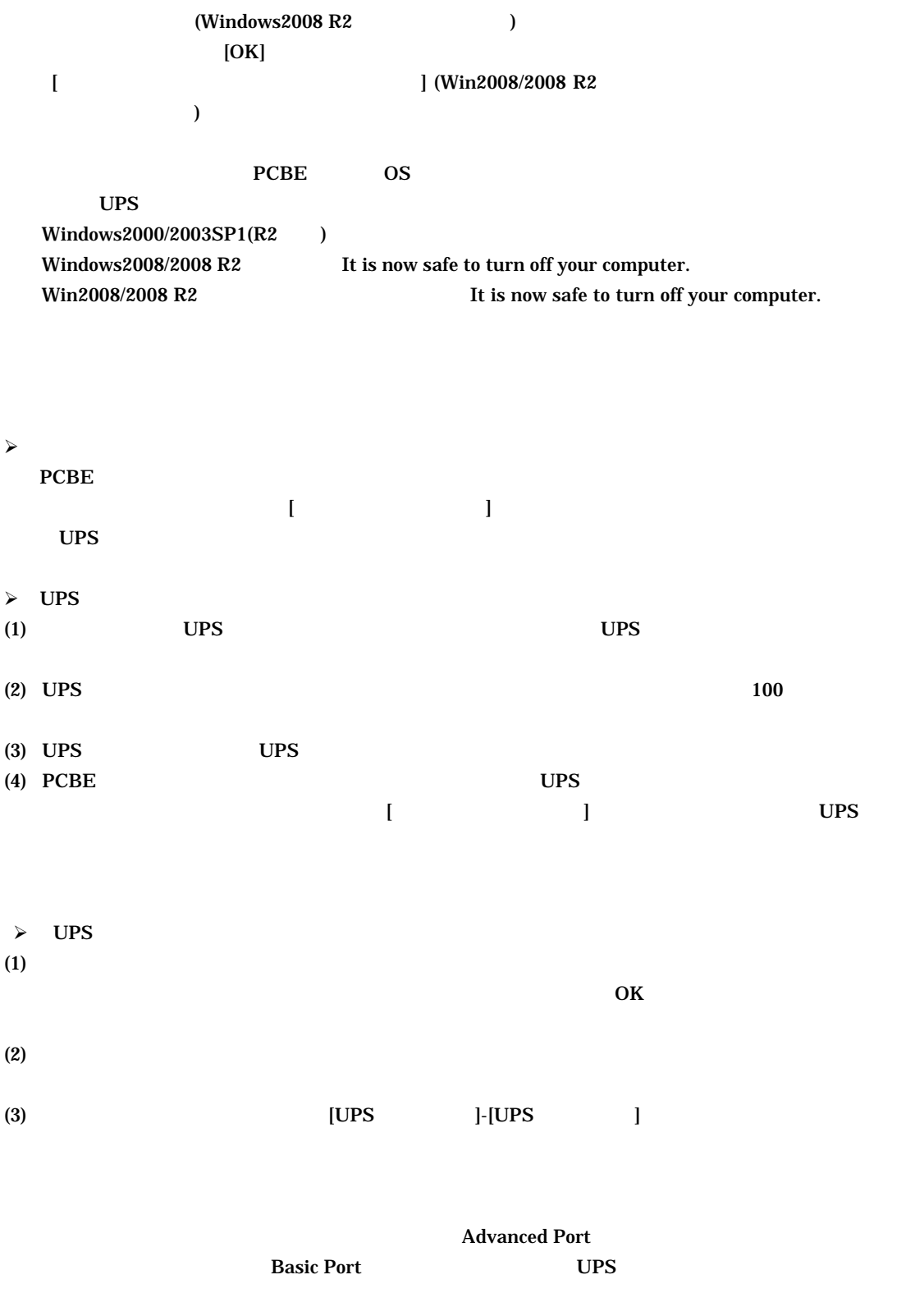

**PCBE** 

- 緑、危険度が低い
- $\bullet$  and the following the following  $\bullet$
- 赤、危険度が高い

# APCPBEAgent

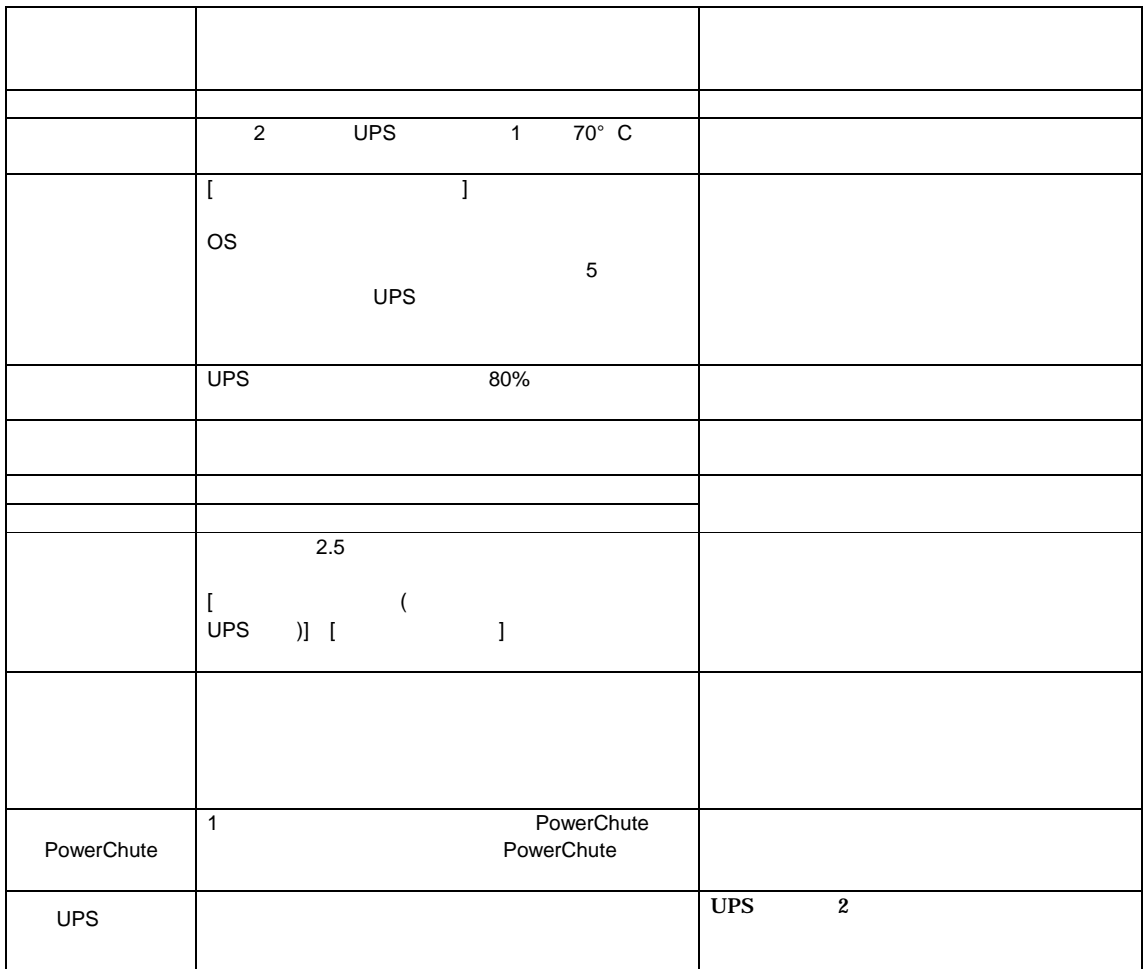

 $6-2$ Help

21/34 PCBE PCBE APC PBE Server (APC PSE Server)  $PCBE$ PCBE PCBE サーバサービス PCBE サーバサービス しゅうしゅうしゅぎょう PCBE  $\overline{USB}$  UPS  $\overline{USB}$ PCBE WebUI  $UPS$ Advanced Port 
The PCBE WebUI extension of the PCBE The WebUI and WebUI and Security PCBE ups and the UPS of the UPS of the UPS of the UPS of the UPS of the UPS of the UPS of the UPS of the UPS of the UPS of the UPS of the UPS of the UPS of the UPS of the UPS of the UPS of the UPS of the UPS of the UPS of the U  $\mathbf{UPS}$ PCBE WebUI Internet Explorer IE Win2003x64/2008x64 Intenet Explorer 32bit ("C:¥Program Files (x86)¥Internet Explorer¥iexplore.exe) Java Runtime Environment  $\bf Web$  $\overline{\text{JRE}}$  and  $\overline{\text{L}}$  urbits  $\overline{\text{L}}$  urbits  $\overline{\text{L}}$  なお、"Platform" "Windows"を選択してください。"Windows x64"は選択しないで下さい。 Java™ 2 Platform Standard Edition (J2SE) 1.5.0\_01 URL ① http://java.sun.com/j2se/1.5.0/ja/download.html ⇒ "Java Runtime Environment (JRE) 5.0 Update xx" http://java.sun.com/products/archive/index.html " $JDK/JRE - 5.0"$  "5.0 update xx"  $"xx"$ PCBE WebUI WindowsXP/2000/2003/2003R2 Internet Explorer 6.0 WindowsVista/2008/2008 R2 Internet Explorer 7.0 WindowsXP/2003/2003R2 IE のセキュリティー WebUI  $\mathbb{E}$  [  $\mathbb{E}$  ] –  $[$   $]$  URL  $]$ 

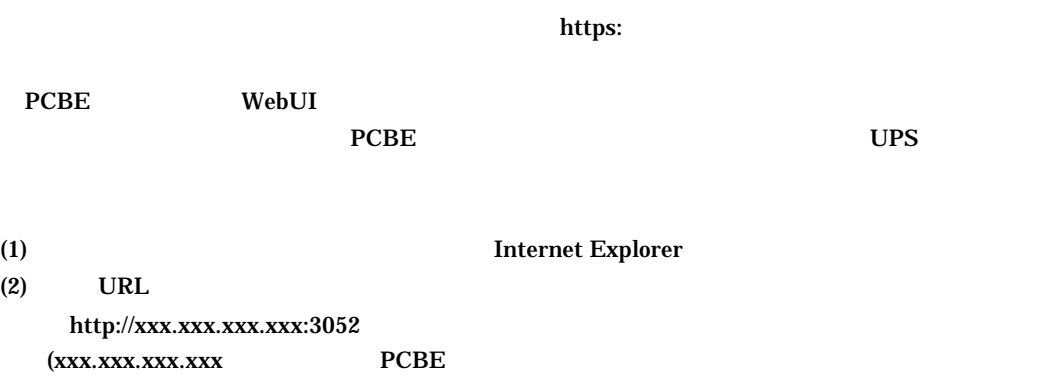

 $(3)$  PCBE

IP  $\qquad \qquad$  )

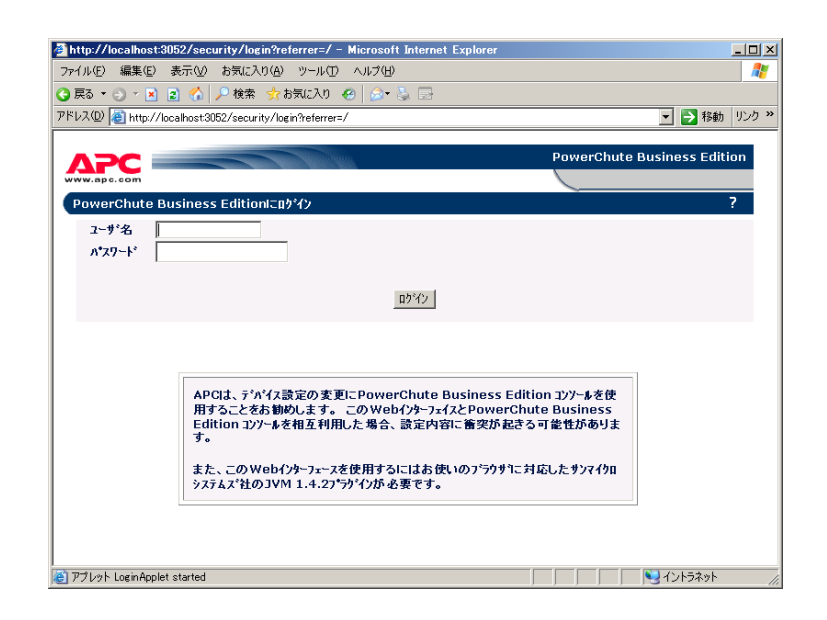

 $(4)$ 

UPS

 $(6)$ 

(7) Internet Explorer

## UPSSleep

UPSSleep UPSS

**UPSSleep** 

UPSSleep

C:¥Program Files¥APC¥PowerChute Business Edition¥agent¥utils¥UPSSleep Users Guide ( Japanese ).pdf

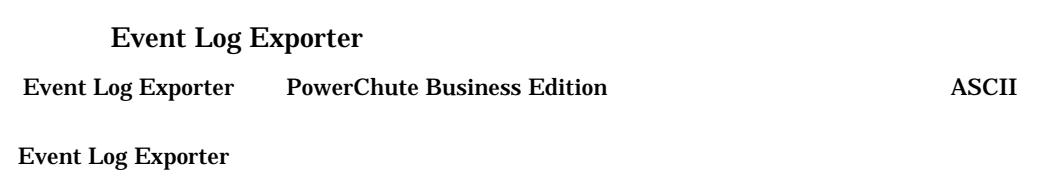

Event Log Exporter C:¥Program Files¥APC¥PowerChute Business Edition¥agent¥utils¥Event Log Exporter Users Guide ( Japanese ).pdf  $(*1)$ 

 $*1:$ 

 $(1)$ 

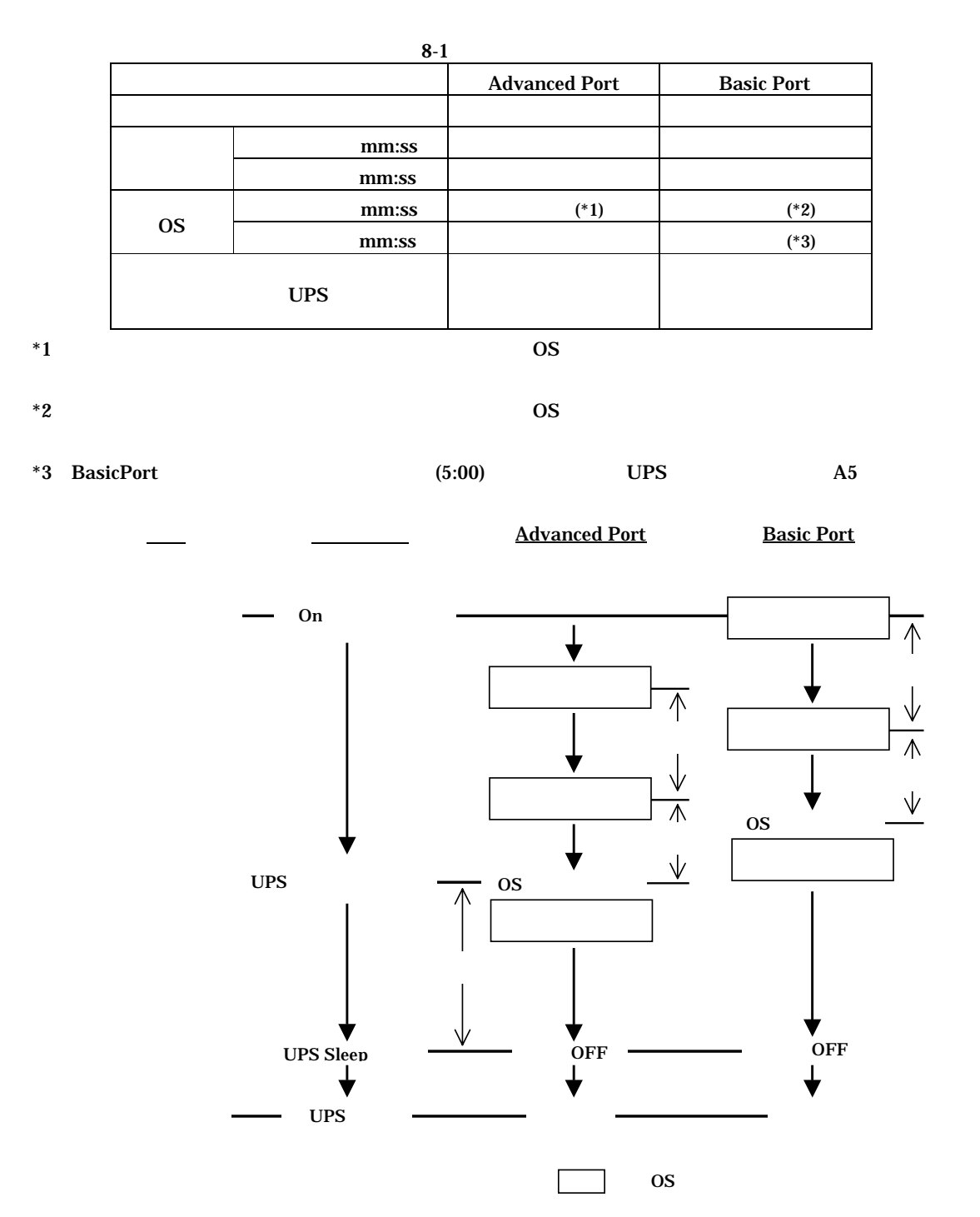

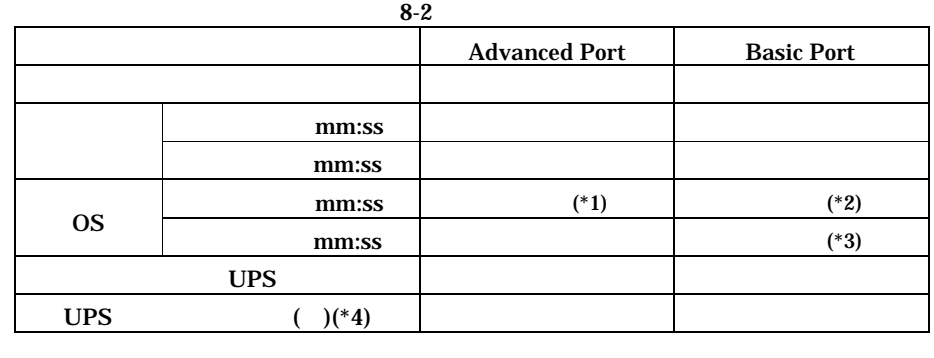

 $*1$   $\qquad$  OS

 $*2$  OS

 $*3$  BasicPort  $(5:00)$  UPS  $\qquad \qquad \text{A5}$ \*4:本設定項目は、PCBE コンソールから設定することはできません。PCBE エージェント WebUI から  ${PCBE}$  WebUI

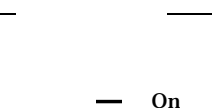

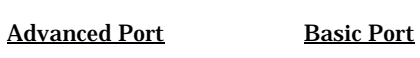

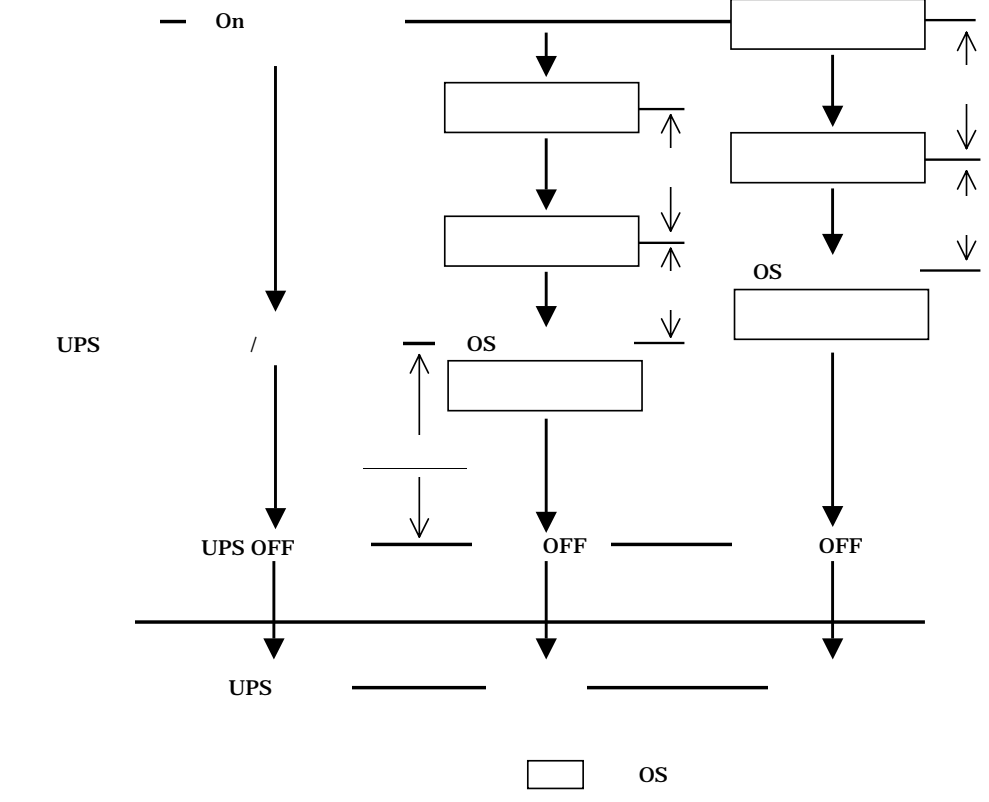

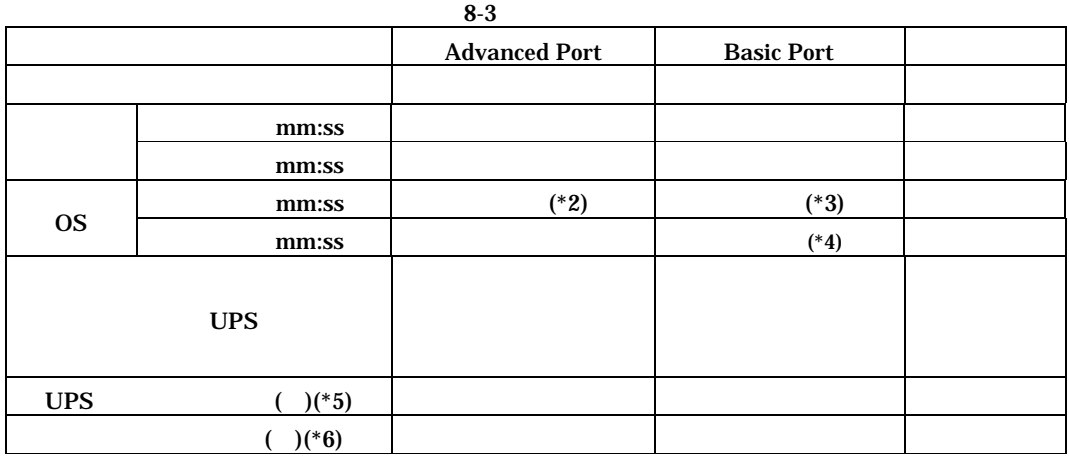

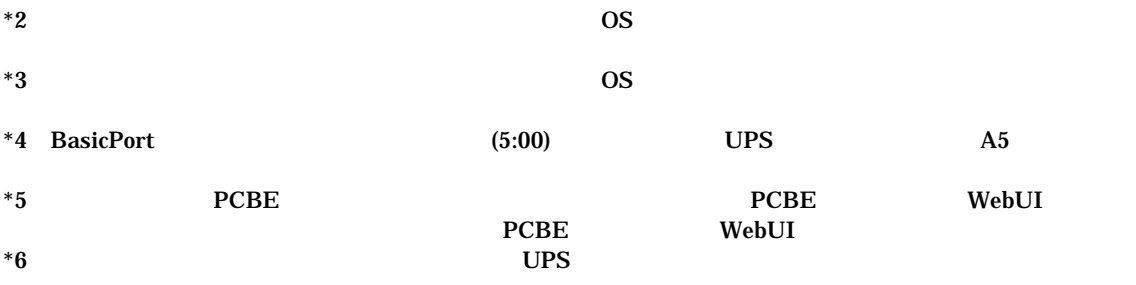

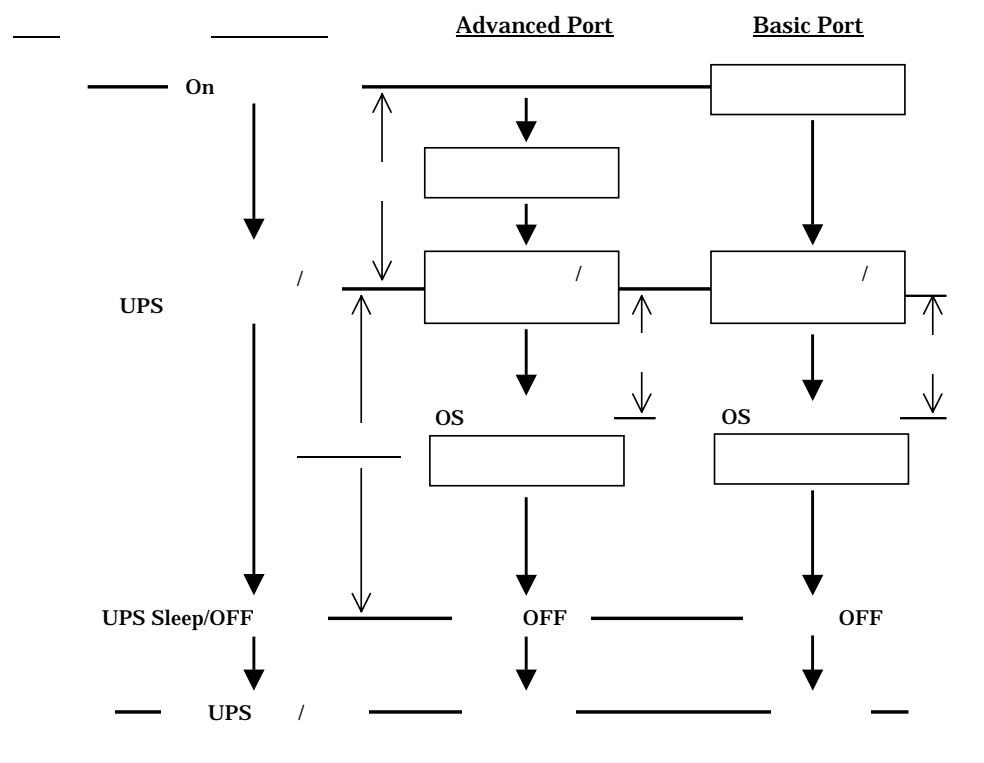

**the set of set of set of set of set of set of set of set of set of set of set of set of set of set of set of s** 

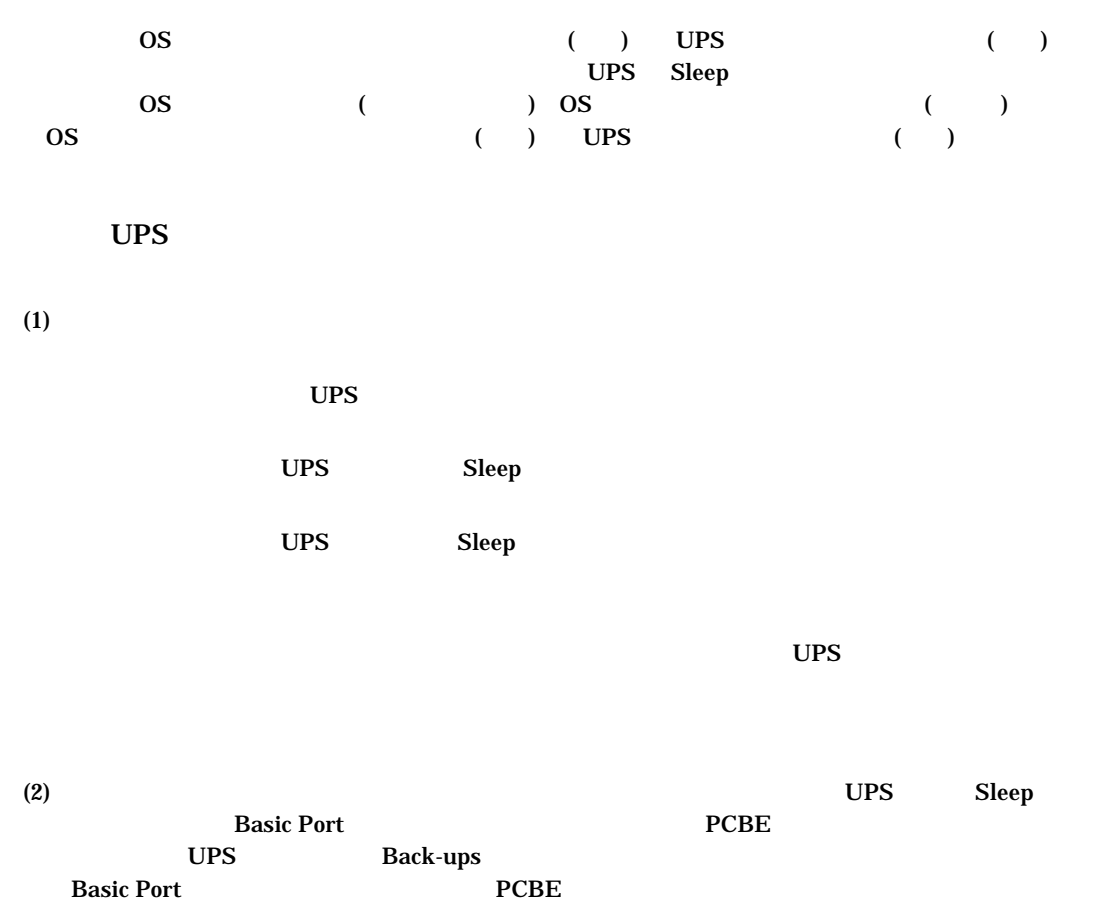

(3) UPS Rev Rev Basic Port  $\overline{UPS}$  UPS

 $UPS$  is the set of the set of the set of the set of the set of the set of the set of the set of the set of the set of the set of the set of the set of the set of the set of the set of the set of the set of the set of the

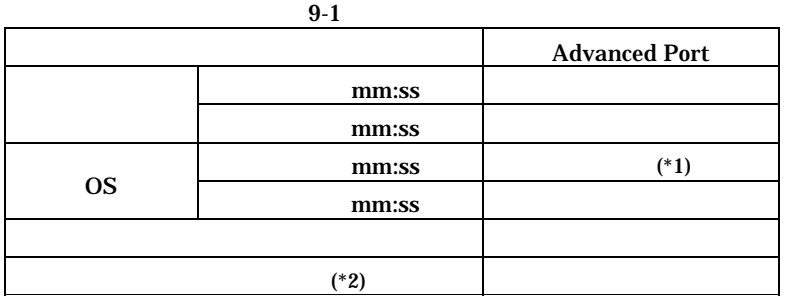

 $*1$   $\qquad$  OS  $*2$  UPS

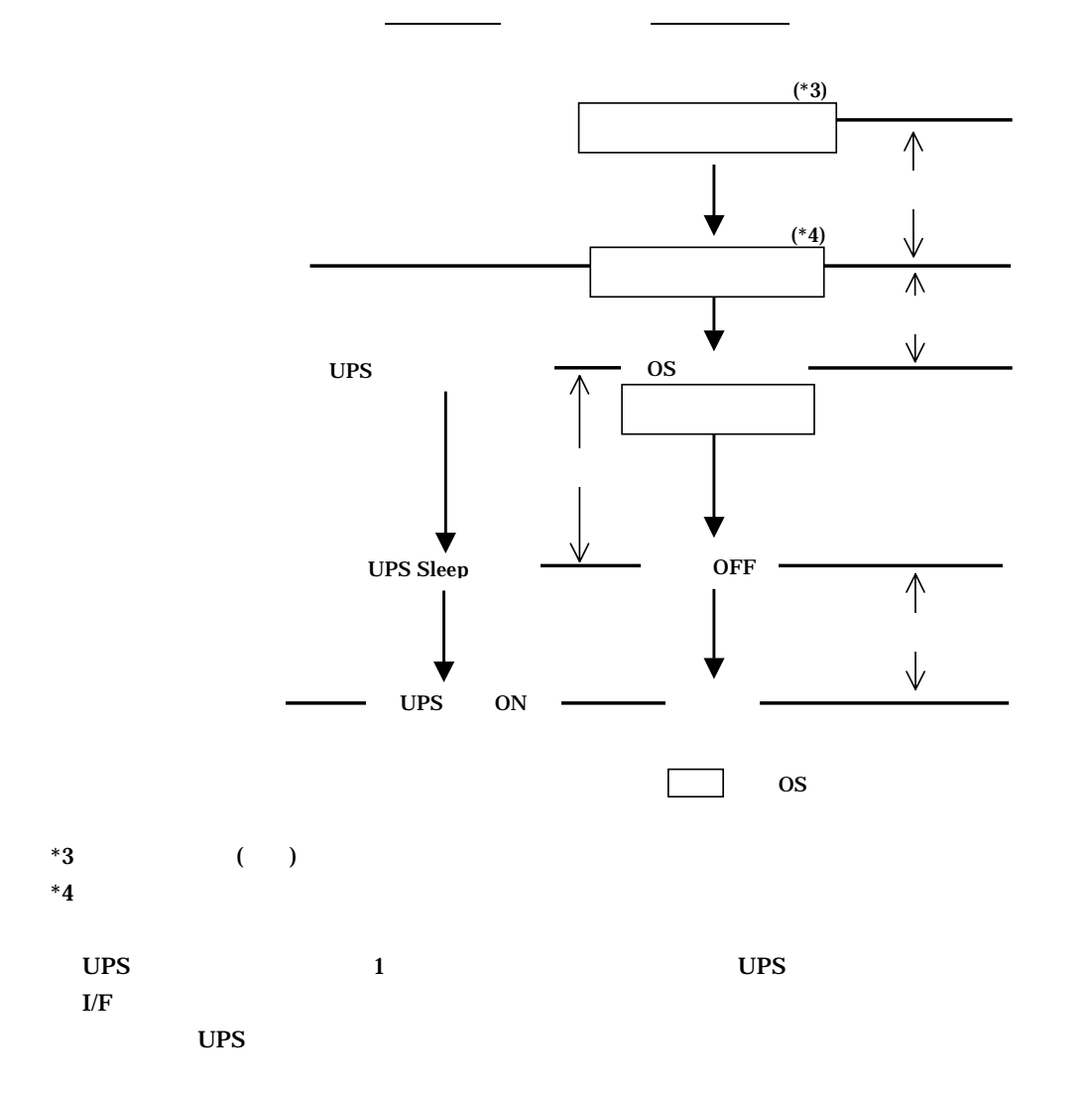

# UPS

 $UPS$  is the contract of  $UPS$ 

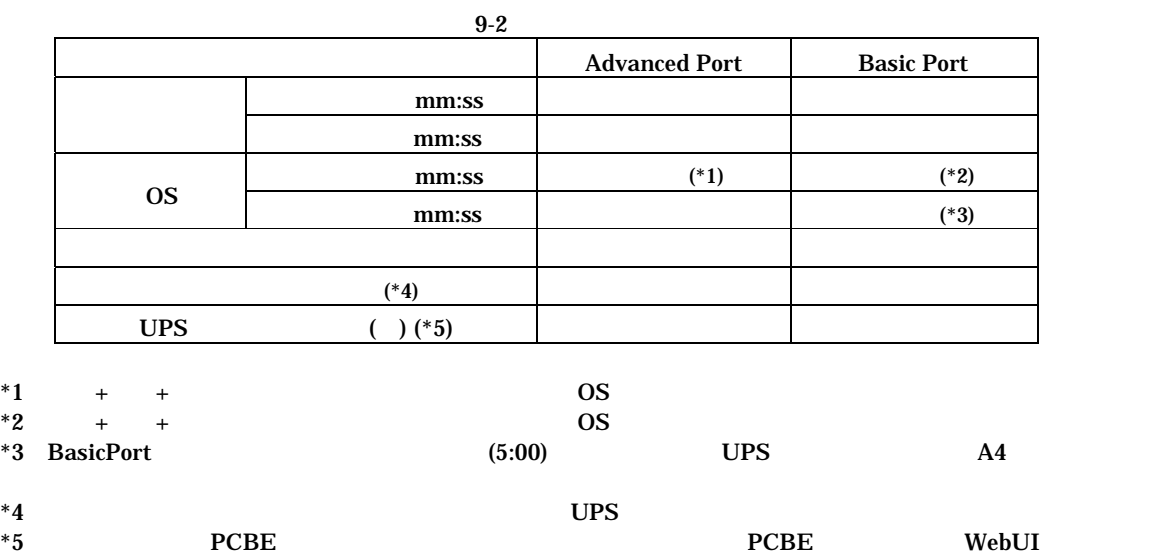

 ${PCBE}$  WebUI

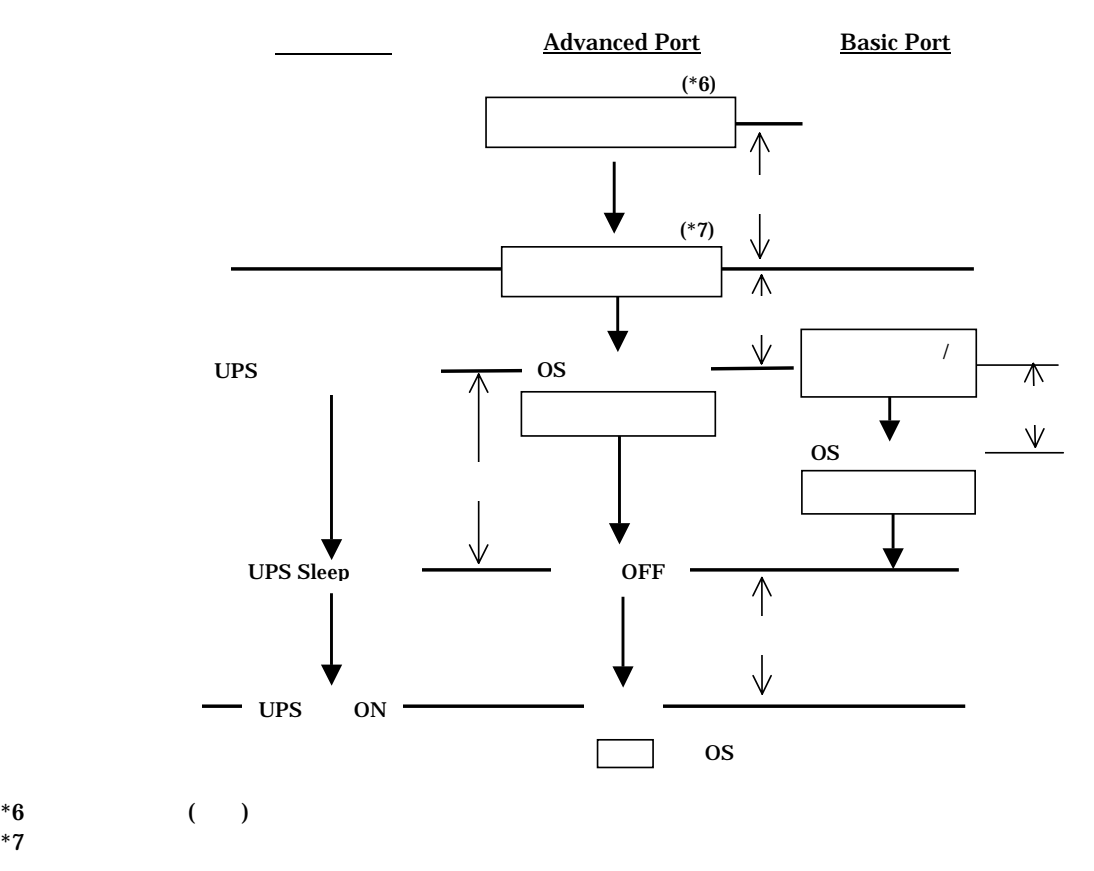

#### $2007$

 $UPS$ 

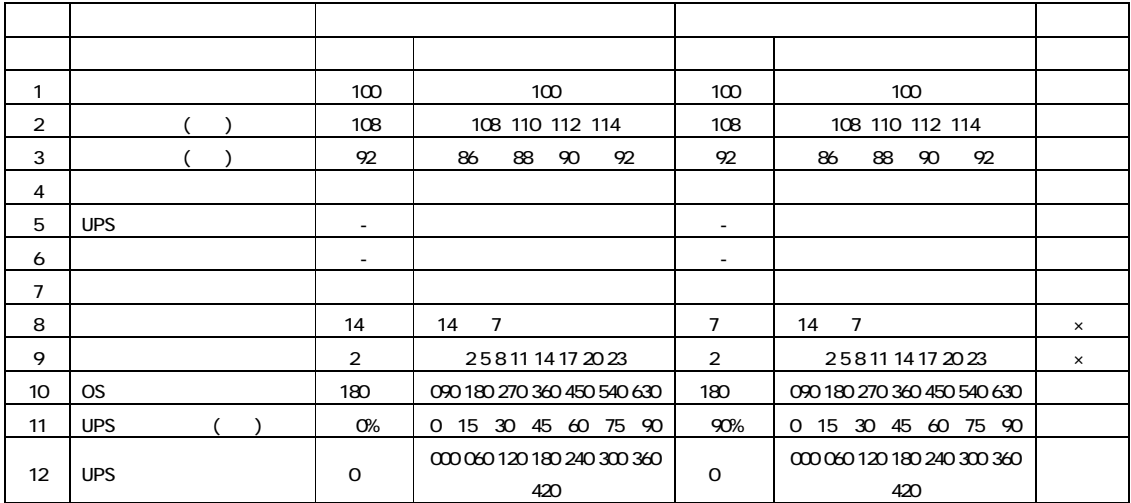

## GH-BU7076 BU7101 BU7151 BU7216

## GH-BU7132

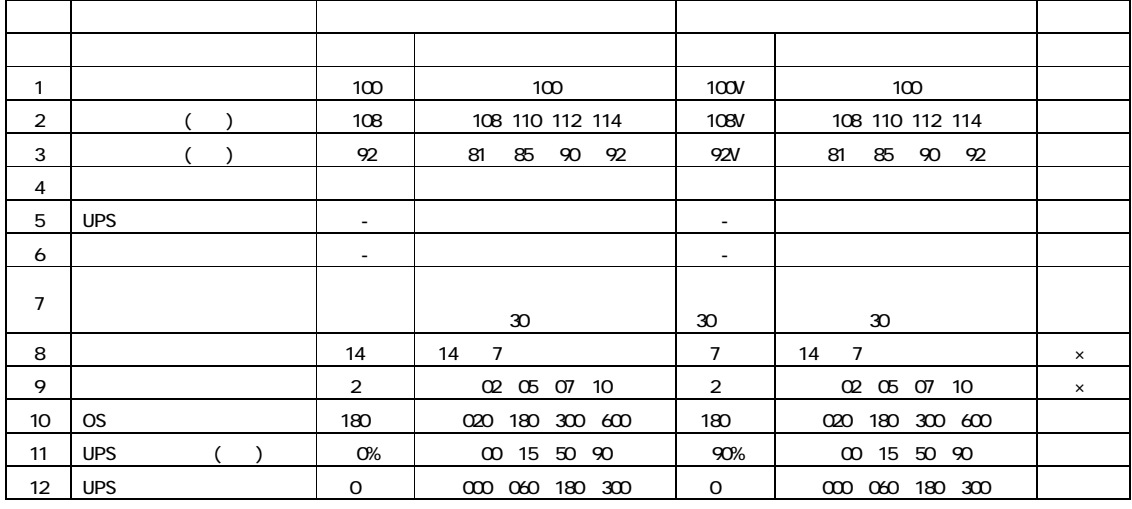

 $(1)$   $\sigma$  $[FS]$ Windows2000 Windows  $W$ ndows $2003$  BIOS (2) Windows Enter the contract test and the contract of the second second second second second second second second second second second second second second second second second second second second second second second s (3) Windows Administrator  $(4)$   $[$   $]$   $[$   $]$   $[$   $]$   $[$   $]$   $[$   $]$   $[$   $]$   $[$   $]$   $[$   $]$   $[$   $]$   $[$   $]$   $[$   $]$   $[$   $]$   $[$   $]$   $[$   $]$   $[$   $]$   $[$   $]$   $[$   $]$   $[$   $]$   $[$   $]$   $[$   $]$   $[$   $]$   $[$   $]$   $[$   $]$   $[$   $]$   $[$   $]$   $[$   $]$   $[$   $]$ HKEY\_LOCAL\_MACHINE\SYSTEM\CurrentControlSet\Services\SNMP を選択した状態で、プルダウンメニュから[ファイル]->[エクスポート]を選択します  $(5)$  $s$ nmpreg32  $\lceil \cdot \rceil$  $(6)$  [ ] [ ] [ ] ]  $[$  $(7)$ APC PowerChute Business Edition APC PowerChute Business Edition **APC PowerChute Business Edition**  $[$   $[$   $]$   $]$   $]$   $[$   $]$   $[$   $]$   $[$   $]$   $[$   $]$   $[$   $]$   $[$   $]$   $[$   $]$   $[$   $]$   $[$   $]$   $[$   $]$   $[$   $]$   $[$   $]$   $[$   $]$   $[$   $]$   $[$   $]$   $[$   $]$   $[$   $]$   $[$   $]$   $[$   $]$   $[$   $]$   $[$   $]$   $[$   $]$   $[$   $]$   $[$   $]$   $[$   $]$   $(8)$ [ $\times$ ]  $(9)$ [ ] [ ] regedt32 [OK] HKEY\_LOCAL\_MACH NE\SYSTEM\Current Control Set \Services  $S\!N\!M\!P$  $SNNP$   $POBE612$  $SNNP$   $SNMP$  $(10)$  SNMP HKEY\_LOCAL\_MACHINE\SYSTEMGurrentControlSet\Services  $\begin{bmatrix} 1 & -1 \\ 0 & -1 \end{bmatrix} \begin{bmatrix} -1 \\ 0 \\ 0 \end{bmatrix} - \begin{bmatrix} -1 \\ 0 \\ 0 \end{bmatrix}$ (11) HKEY\_LOCAL\_MACHINE\SYSTEM\Gurrent Control Set\Services SNMP (12) HEY\_LOCAL\_MACHINE\SYSTEM\GurrentControlSet\Services\SNMP  $[$   $]$  ->[]  $]$  $(13)$ smpreg32 []  $\begin{bmatrix} 1 & 1 & 1 \end{bmatrix}$  $\begin{bmatrix} 1 & 0 & 0 \end{bmatrix}$  $(14)$ HKEY\_LOCAL\_MACH NE\SYSTEM\CurrentControlSet\Services\SNMP\Parameters\ExtensionAgents 1 [  $\cdot$  ]: REG\_SZ [  $\cdot$  ]: SOFTWARE\APC\PowerChute Business Edition\agent\snmp  $\begin{bmatrix} \quad \quad \end{bmatrix}$ -> $\begin{bmatrix} \quad \quad \end{bmatrix}$  $\begin{bmatrix} 1 & 1 & \cdots & 1 \end{bmatrix}$  $(15)$ 

## PowerChute Business Edition v6.1.2

-------------------------------------------------------------------------------------------------------------- PowerChute® Business Edition v8.0.1 Basic版

--------------------------------------------------------------------------------------------------------------